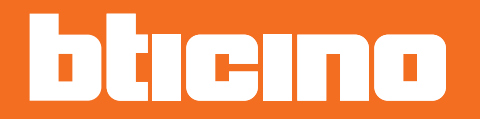

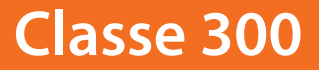

*Εγχειρίδιο εγκαταστάτη*

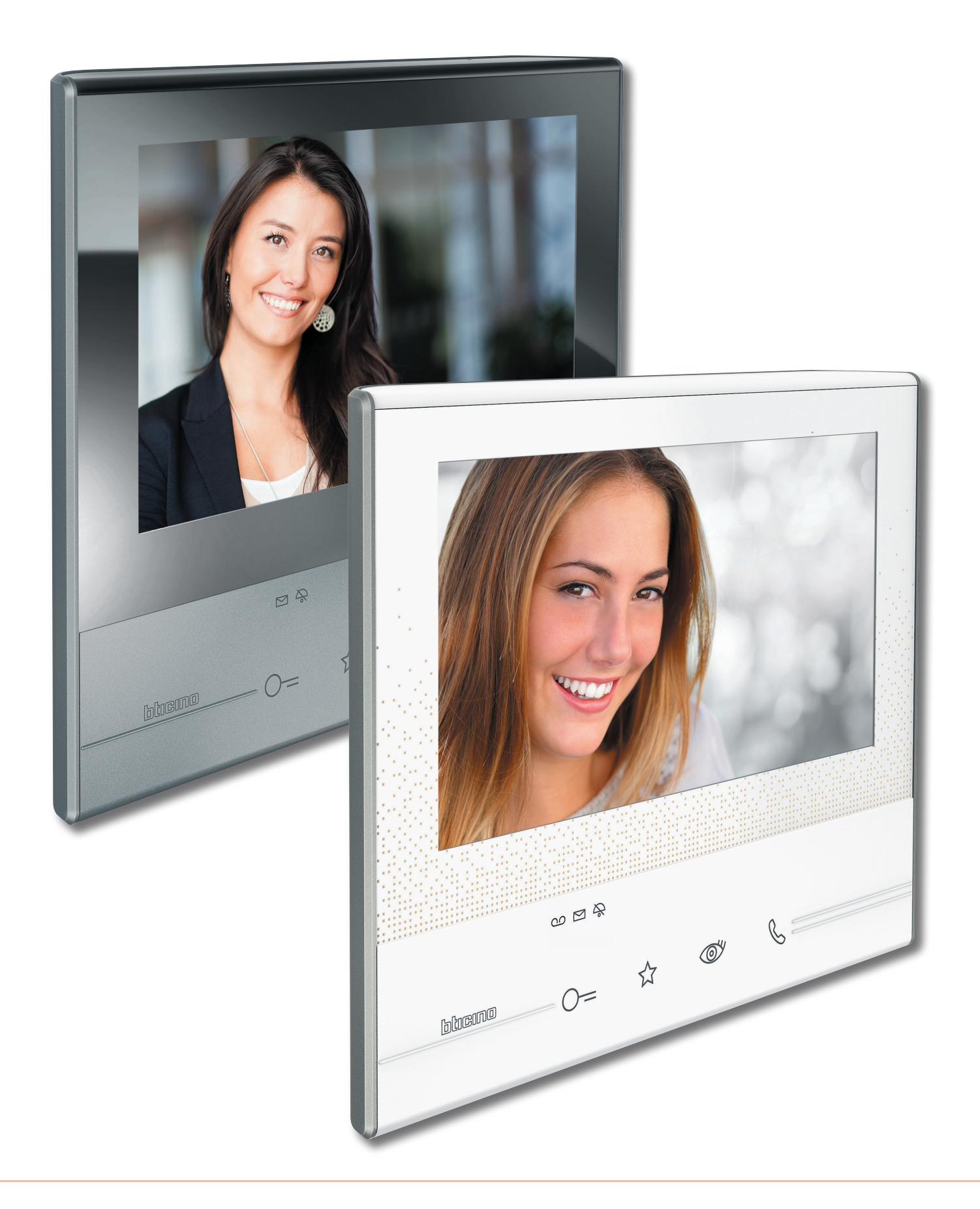

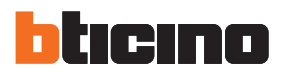

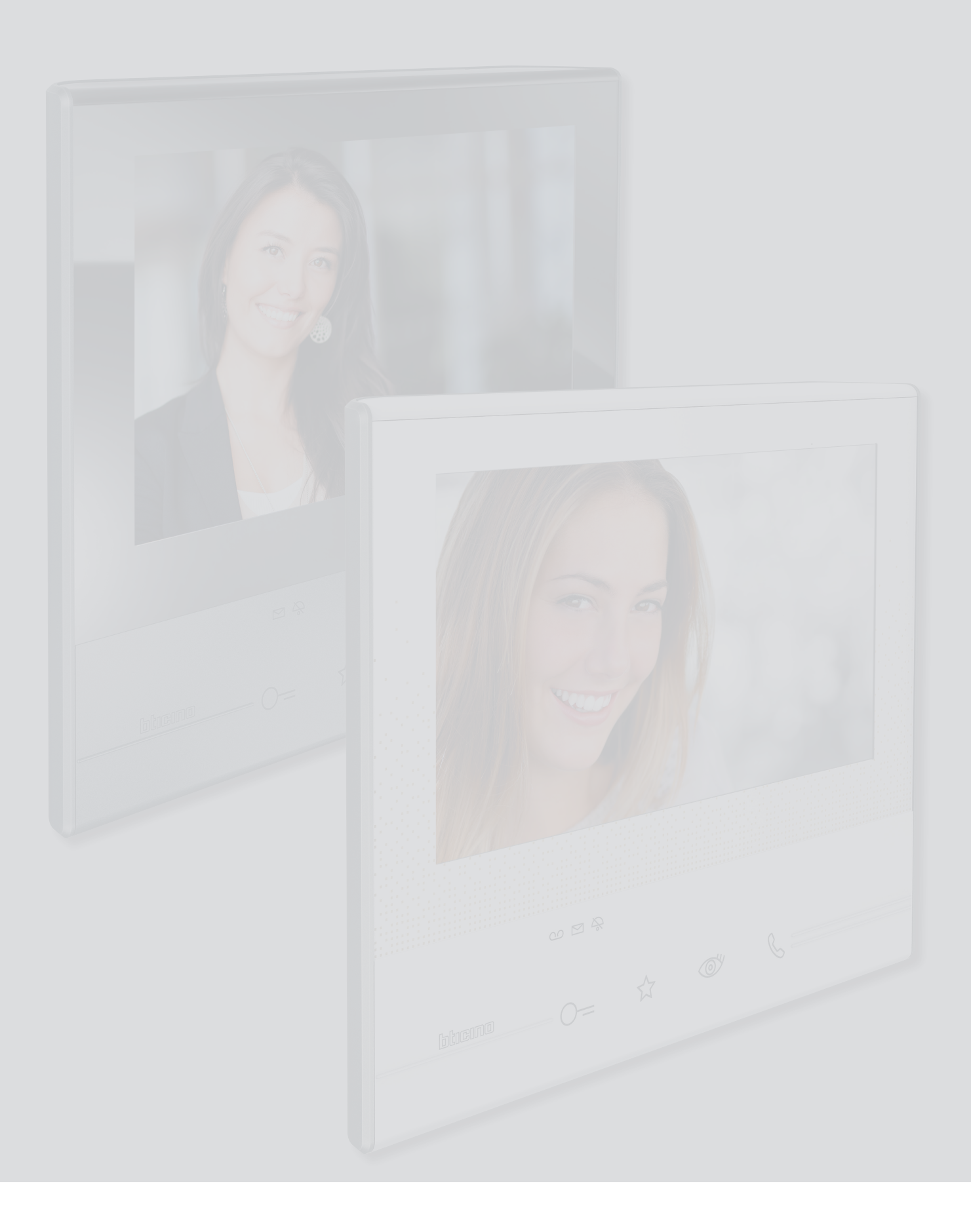

# Περιεχόμενα

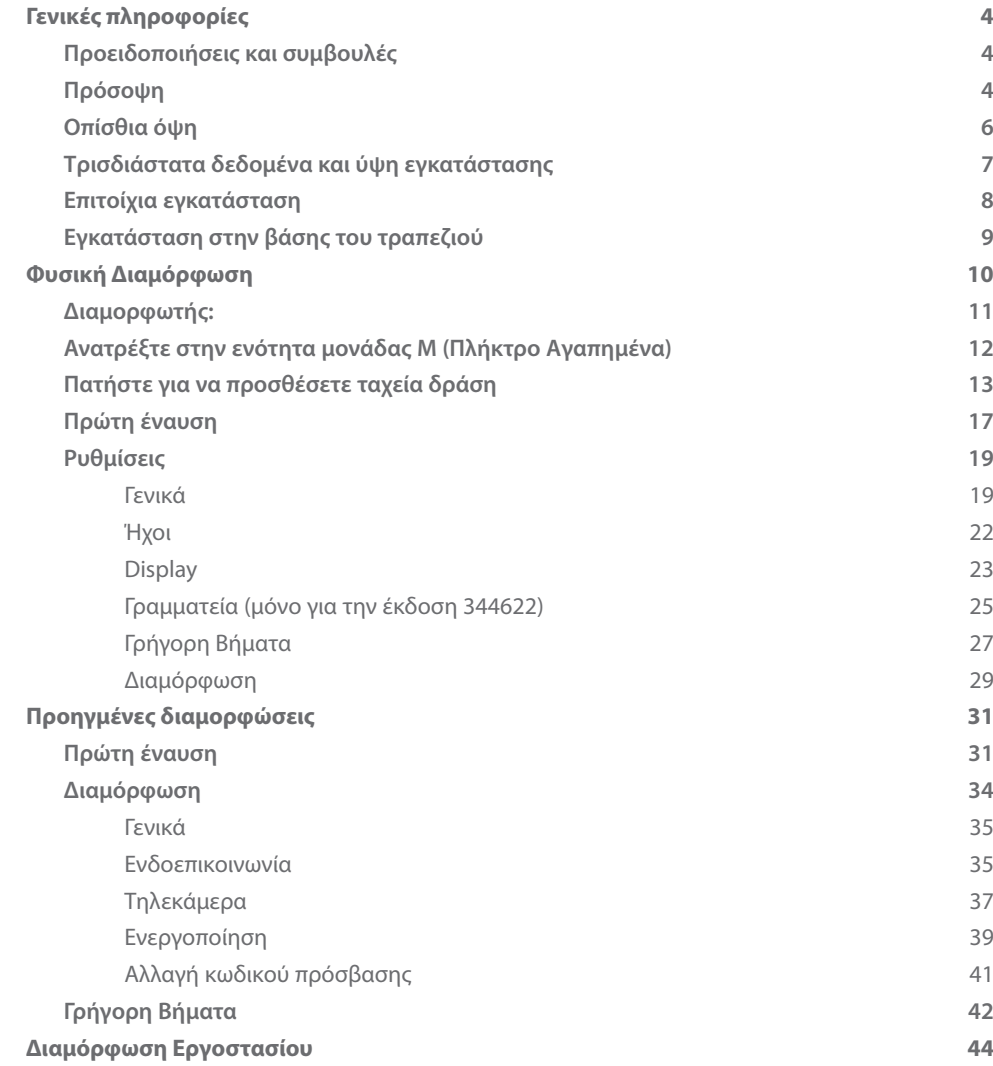

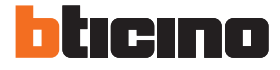

## <span id="page-3-0"></span>**Γενικές πληροφορίες**

#### **Προειδοποιήσεις και συμβουλές**

Πριν προχωρήσετε με την εγκατάσταση, είναι σημαντικό να διαβάσετε προσεκτικά το παρόν εγχειρίδιο.

Η εγγύηση εκπίπτει αυτόματα από αμέλεια, κακή χρήση, αλλοίωση από μη εξουσιοδοτημένο προσωπικό.

Το Βιντεοτηλέφωνο Classe 300 πρέπει να εγκατασταθεί μόνο σε εσωτερικούς χώρους. Δεν θα πρέπει να εκτίθεται σε ενστάλαξη ή τζετ νερού. Θα πρέπει να χρησιμοποιούνται μόνο για ψηφιακά συστήματα BTicino 2 καλωδίων.

#### **Πρόσοψη**

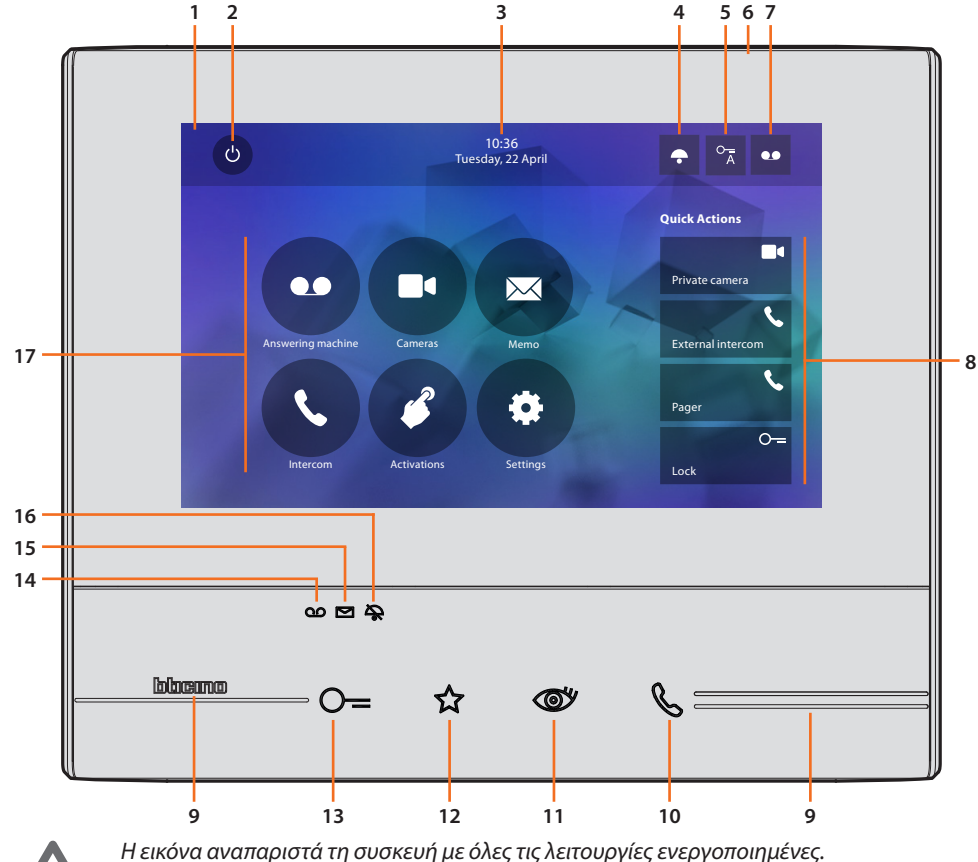

*Ελέγξτε στο εγχειρίδιο εγκαταστάτη πώς να τις ενεργοποιήσετε.*

- 1. Display 7" οθόνη αφής (16 : 9)
- 2. Πλήκτρο απενεργοποίησης οθόνης
- 3. Ημερομηνία και ώρα
- 4. Αποκλεισμός ήχων
- 5. Ενεργοποίηση Επαγγελματικό γραφείο
- 6. Μικρόφωνο
- 7. Ενεργοποίηση Γραμματείας (344622 μοντέλο)
- 8. Γρήγορη Βήματα
- 9. Απτικές οδηγοί
- 10. Πλήκτρο σύνδεσης: η ένυαση του πράσινου LED δείχνει μια εισερχόμενη κλήση η έναυση του πράσινου σταθερού LED δείχνει την επικοινωνία σε εξέλιξη
- 11. Αυτοέναυση/Κυκλοποίηση: με την πίεση του πλήκτρου το κόκκινο LED ανάβει
- 12. Πλήκτρο Αγαπημένων: με την πίεση του πλήκτρου το κόκκινο LED ανάβει (Βασική διαμόρφωση = ΦΩΤΑ ΣΚΛΑΛΑΣ. Για μια διαφορετική διαμόρφωση ανατρέξτε στον [πίνακα](#page-11-1) της φυσικής διαμόρφωσης στις επόμενες σελίδες)
- 13. Πλήκτρο άνοιγμα κλειδαριάς: με την πίεση του πλήκτρου το κόκκινο LED ανάβει
- 14. Κατάσταση Γραμματείας (344622 μοντέλο): Κόκκινο σταθερό Led = ενεργή γραμματεία Led διακοπτώμενου φωτισμού = παρουσία καταγραφής/ων / μη προβαλλόμενης/ων
- 15. Σημείωση κατάστασης παρουσίας: Led κόκκινο διακοπτόμενο = νέα/ες συμείωση μη αναγνωρσμένη
- 16. Κατάσταση Αποκλεισμού ήχων: Led κόκκινο ενεργοποιημένο = Ήχοι κλήσης απενεργοποιημένοι
- 17. Λειτουργίες (τα εικονίδια λειτουργιών εμφανίζονται μόνο ρυθμισμένα)

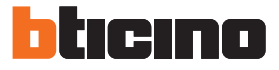

#### <span id="page-5-0"></span>**Οπίσθια όψη**

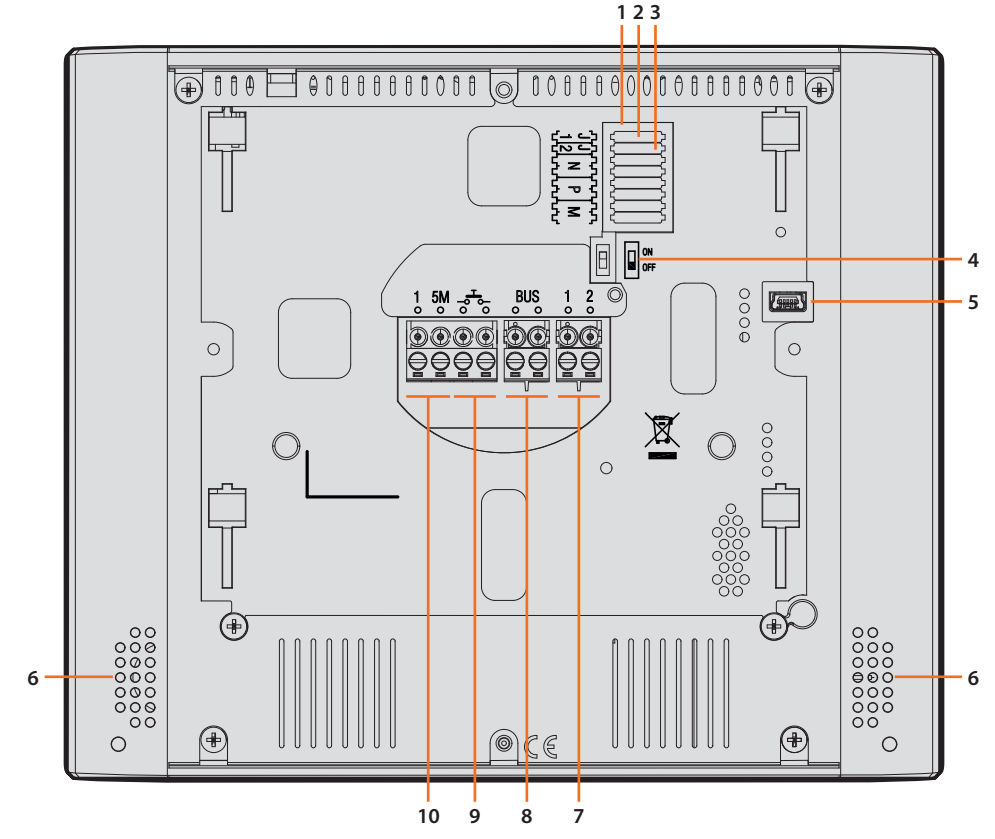

- 1. Θέση διαμορφωτών
- 2. Διαμορφωτής J1: απόσπαση για επιπλέον τροφοδοσία
- 3. Διαμορφωτής J2: Master/Slave, εξαγωγή για Slave
- 4. Μικροδιακόπτης ON/OFF τερματισμού περιοχής
- 5. Μίνι βύσμα USB για να ενημερώσετε το υλικολογισμικό της συσκευής **Σημείωση**: Η συσκευή πρέπει να τροφοδοτείται (1-2 ή BUS)
- 6. Ηχείο
- 7. Τερματικά (1-2) για πρόσθετη ισχύ
- 8. Τερματικά για τη σύνδεση με το BUS SCS 2 καλώδια
- 9. Τερματικά (- $\overline{J}$ -) για τη σύνδεση ενός εξωτερικού πλήκτρου κλήσης στον όροφο
- 10. Τερματικά (1 5Μ) για τη σύνδεση ενός επιπρόσθετου ήχου. Πρέπει να πραγματοποιήσετε την σύνδεση - σημείο προς σημείο στα τερματικά των πρόσθετων ήχων

#### **Τρισδιάστατα δεδομένα και ύψη εγκατάστασης**

<span id="page-6-0"></span>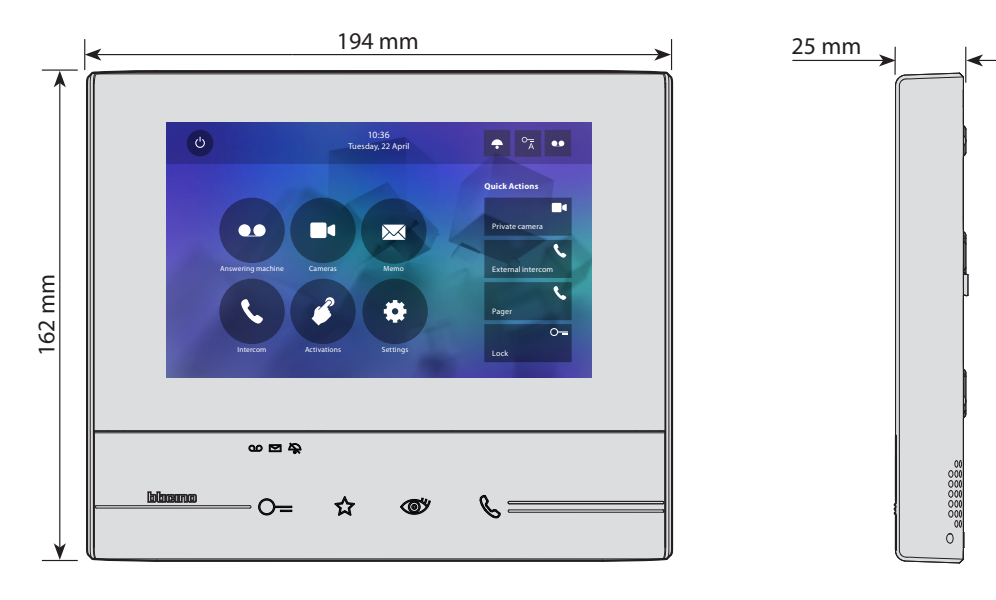

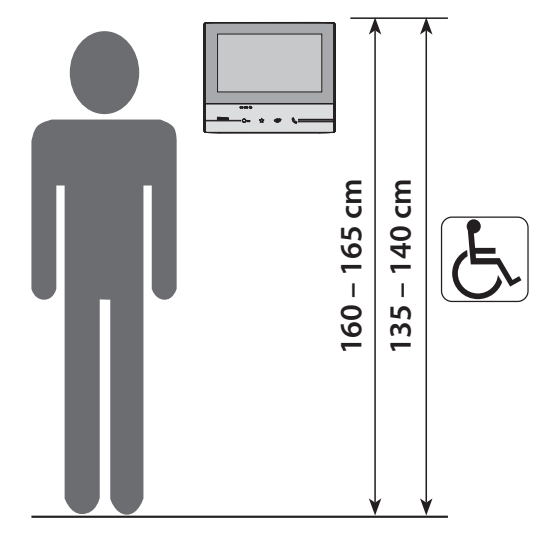

Συνιστώμενο ύψος εκτός άλλου κανονισμού

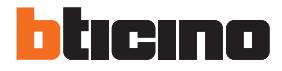

## **Επιτοίχια εγκατάσταση**

<span id="page-7-0"></span>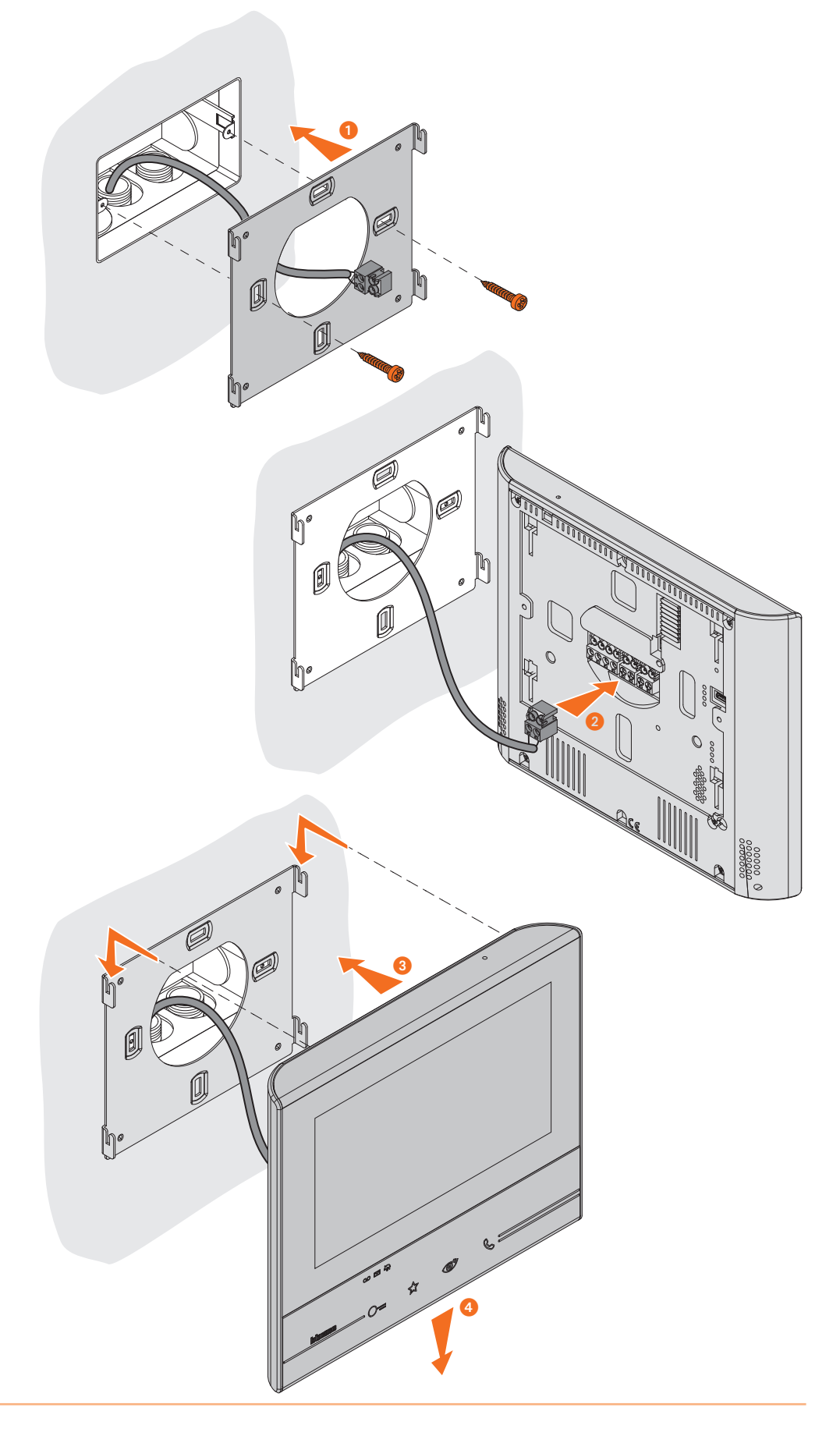

<span id="page-8-0"></span>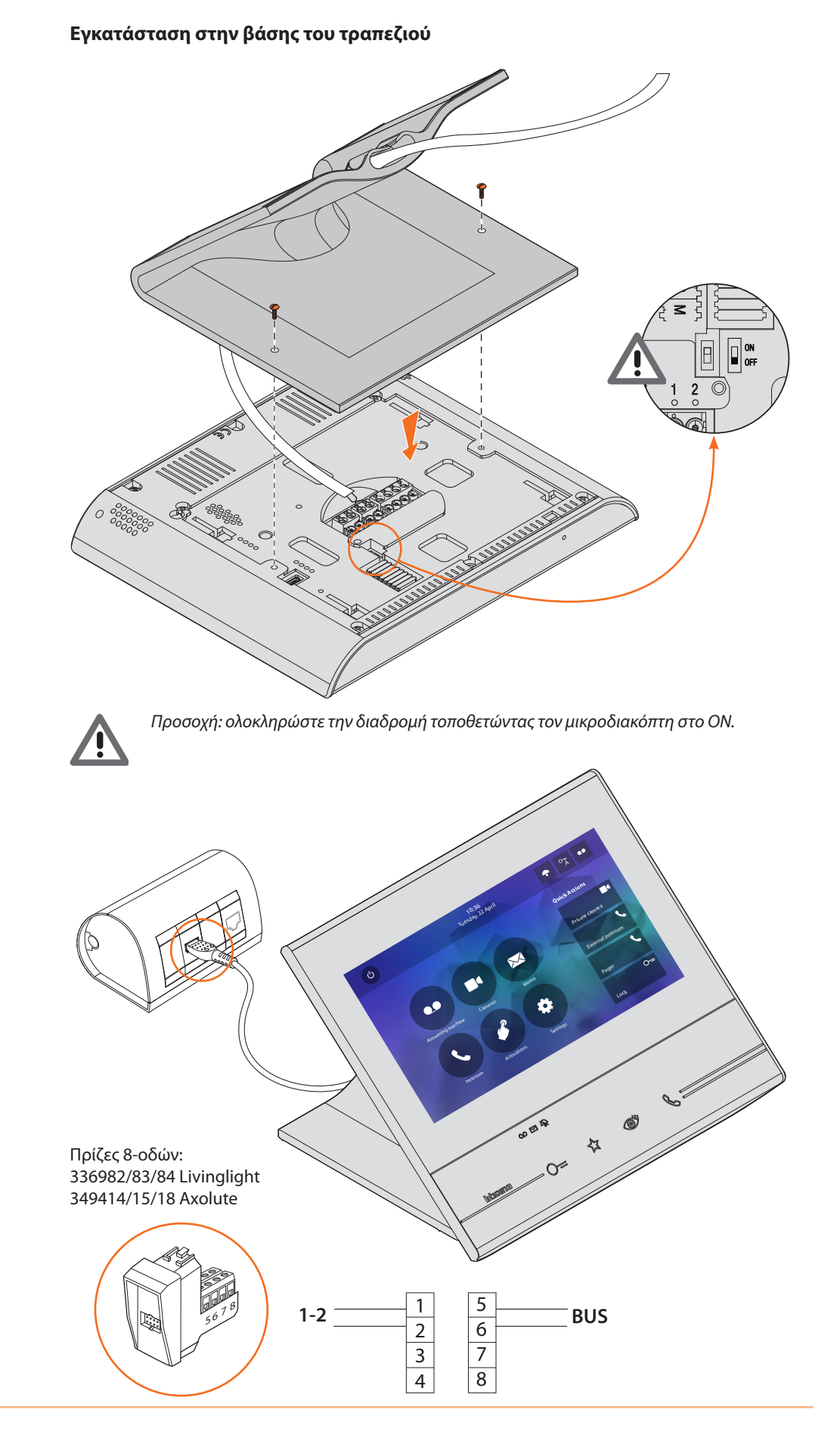

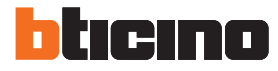

# <span id="page-9-0"></span>**Φυσική Διαμόρφωση**

Η συσκευή μπορεί να διαμορφωθεί σε φυσική ή σε [προηγμένη κατάσταση,](#page-30-1) οι βασικές διαφορές παρουσιάζονται στον ακόλουθο πίνακα:

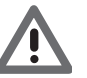

*Προσοχή: η εισαγωγή των διαμορφωτών στις έδρες Ν - Ρ - Μ αποκλείει τη δυνατότητα χρήσης προηγμένων ρυθμίσεων.*

Η διαμόρφωση θα πρέπει να δημιουργείται με την συσκευή εκτός τροφοδοσίας. Αναμείνατε ώστε τα LED να σταματήσουν να αναβοσβήνουν πριν από την χρήση.

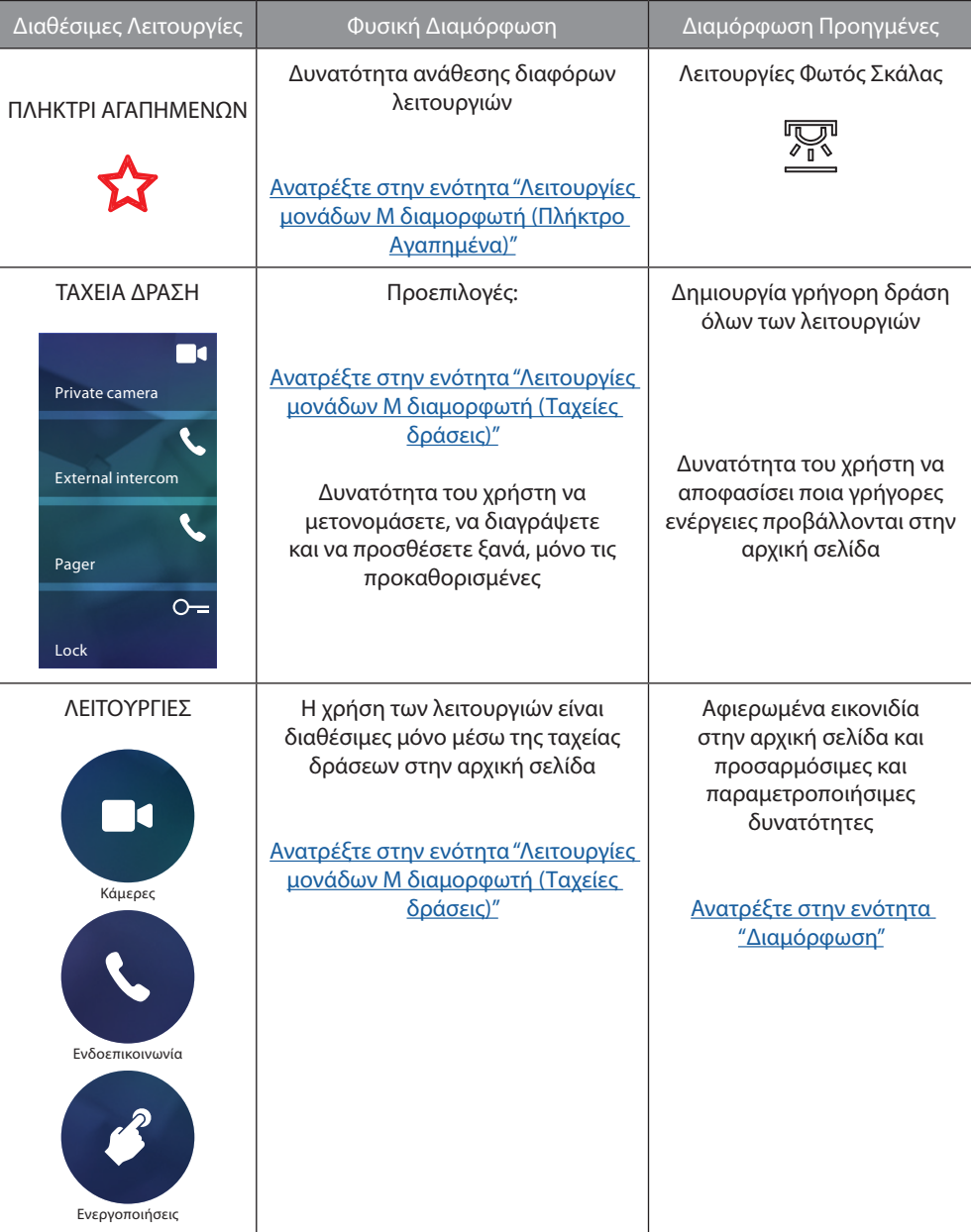

<span id="page-10-0"></span>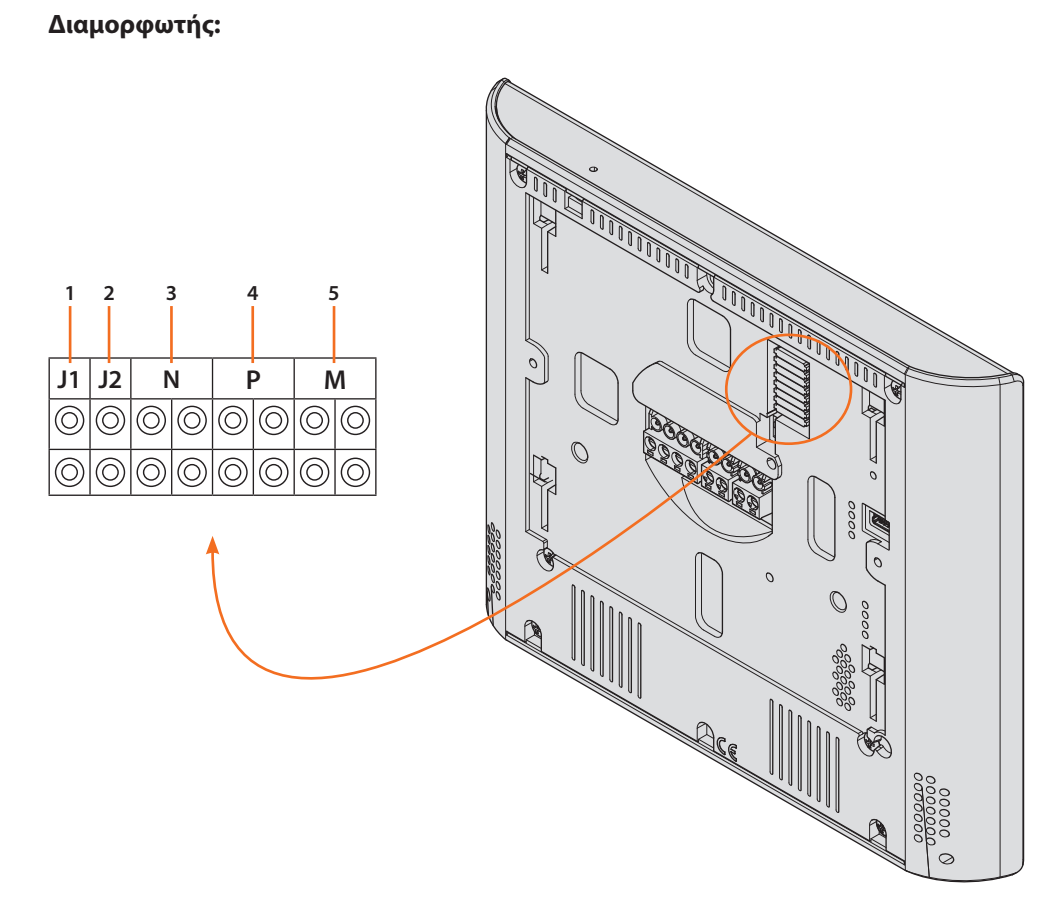

Λειτουργίες διαμορφωτών

- 1. **J1** = Αφαιρέστε αν υπάρχει μια πρόσθετη παροχή ηλεκτρικού ρεύματος (τερματικό 1 2)
- 2. **J2** = Master/Slave, εξαγωγή για Slave
- 3. **NN** = Διεύθυνση συσκευής
- 4. **PP** = Διεύθυνση του PE όπου ανοίγει την Κλειδαριά με PI κατά την ανάπαυση και το οποίο πραγματεύεται την αυτοέναυση
- 5. **MM** = τρόπος λειτουργίας σύμφωνα με τους πίνακες στις σελίδες που ακολουθούν *M μονάδα* = Διαμόρφωση χωρητικού πλήκτρου ΑΓΑΠΗΜΕΝΑ *M δεκάδες* = Διαμόρφωση ΓΡΗΓΟΡΩΝ ΔΡΑΣΕΩΝ στην Home page

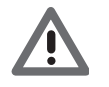

*Εάν η συσκευή είναι φυσικά διαμορφωμένη η διάταξη ΔΕΝ ΜΠΟΡΕΙ ΝΑ ΤΡΟΠΟΠΟΙΗΘΕΙ από το μενού.*

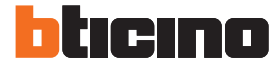

## <span id="page-11-1"></span><span id="page-11-0"></span>**Ανατρέξτε στην ενότητα μονάδας Μ (Πλήκτρο Αγαπημένα)**

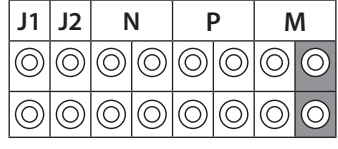

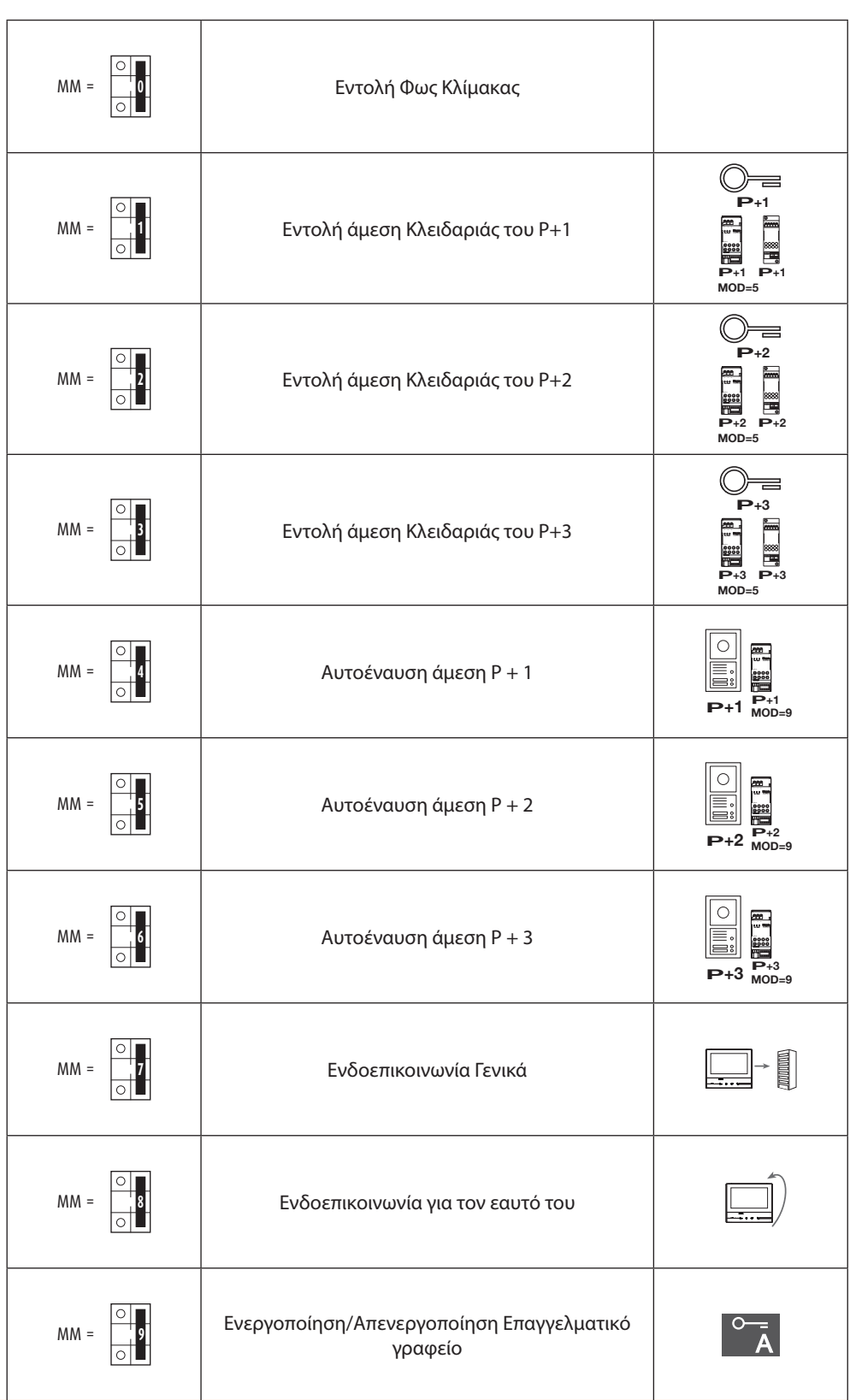

#### <span id="page-12-1"></span><span id="page-12-0"></span>**Πατήστε για να προσθέσετε ταχεία δράση**

**P** [ΓΡΗΓΟΡΕΣ ΔΡΑΣΕΙΣ](#page-26-1) που εμφανίζονται στην HOME PAGE και μπορείτε να ενεργοποιήσετε την **P P** οθόνη αφής. Ο φυσικός διαμορφωτής Μ - (αποφασίζει) αποφασίζει ποια είναι τα τέσσερα εικονίδια στις

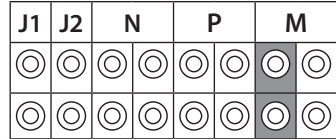

**P+2 MOD=9 P+2 P+2 –+ <sup>1</sup> <sup>23</sup> <sup>4</sup> –+ <sup>1</sup> <sup>23</sup> <sup>4</sup>** Οι πιθανές διαμορφώσεις φαίνονται στον ακόλουθο πίνακα

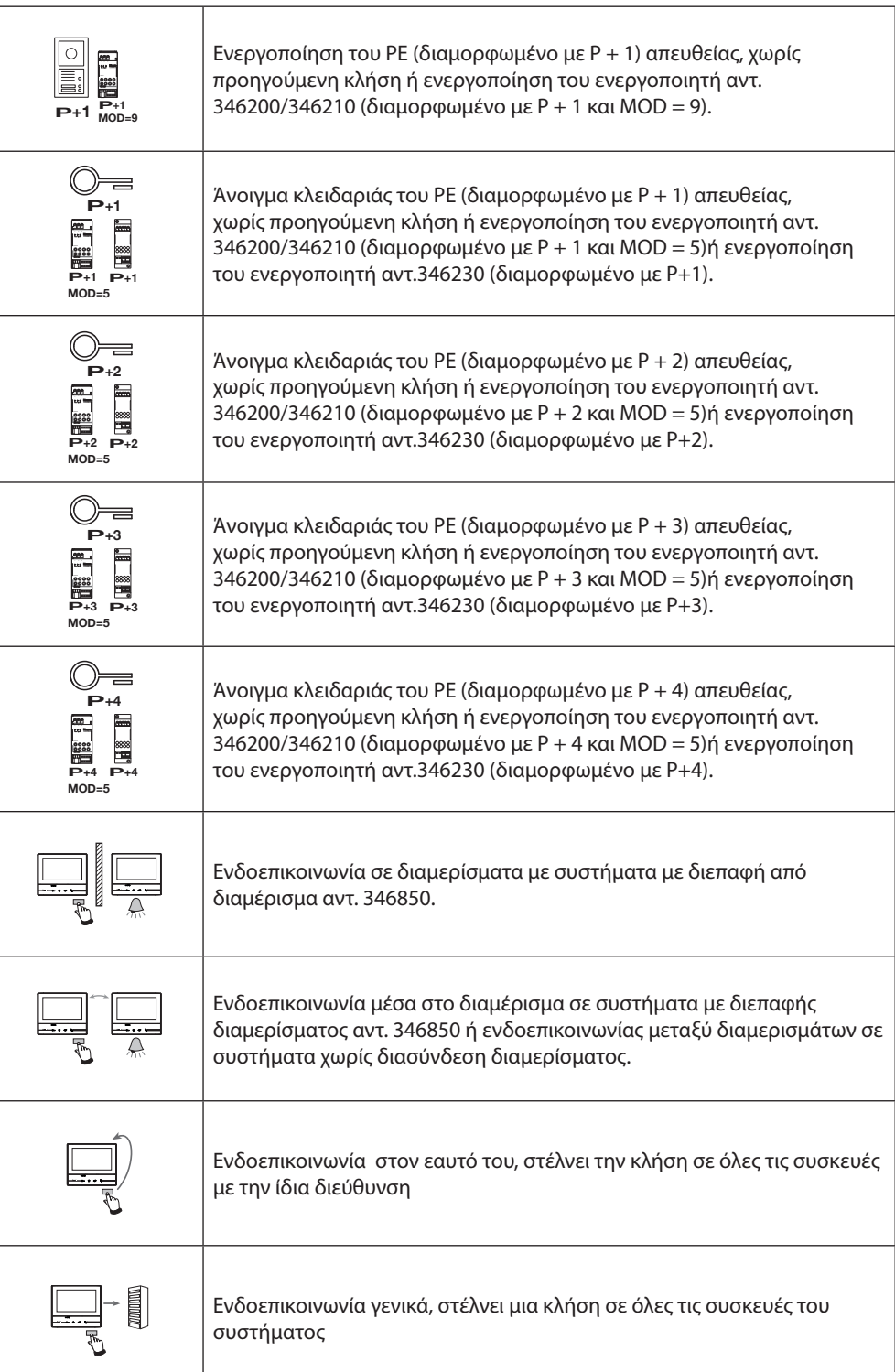

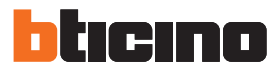

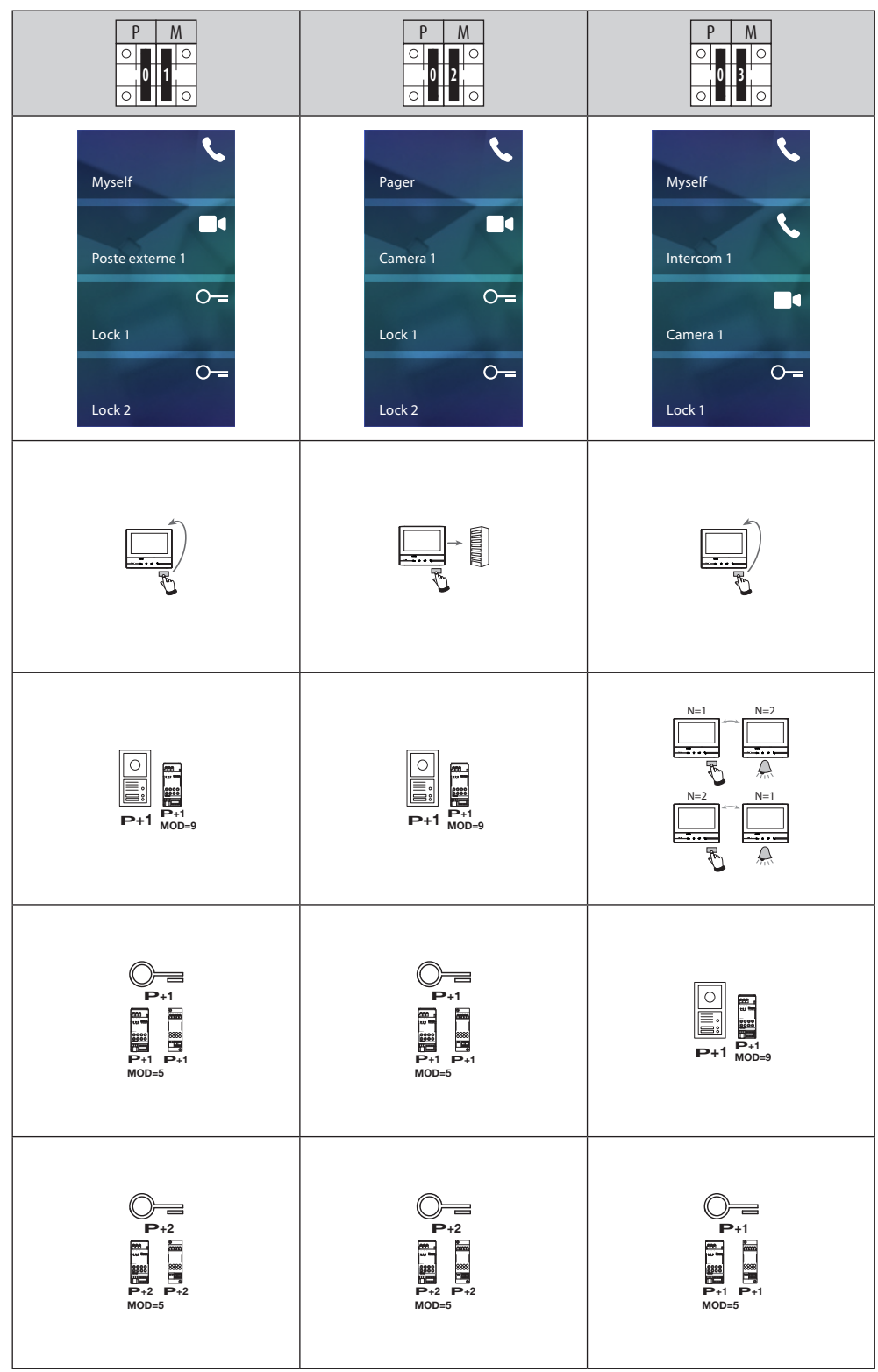

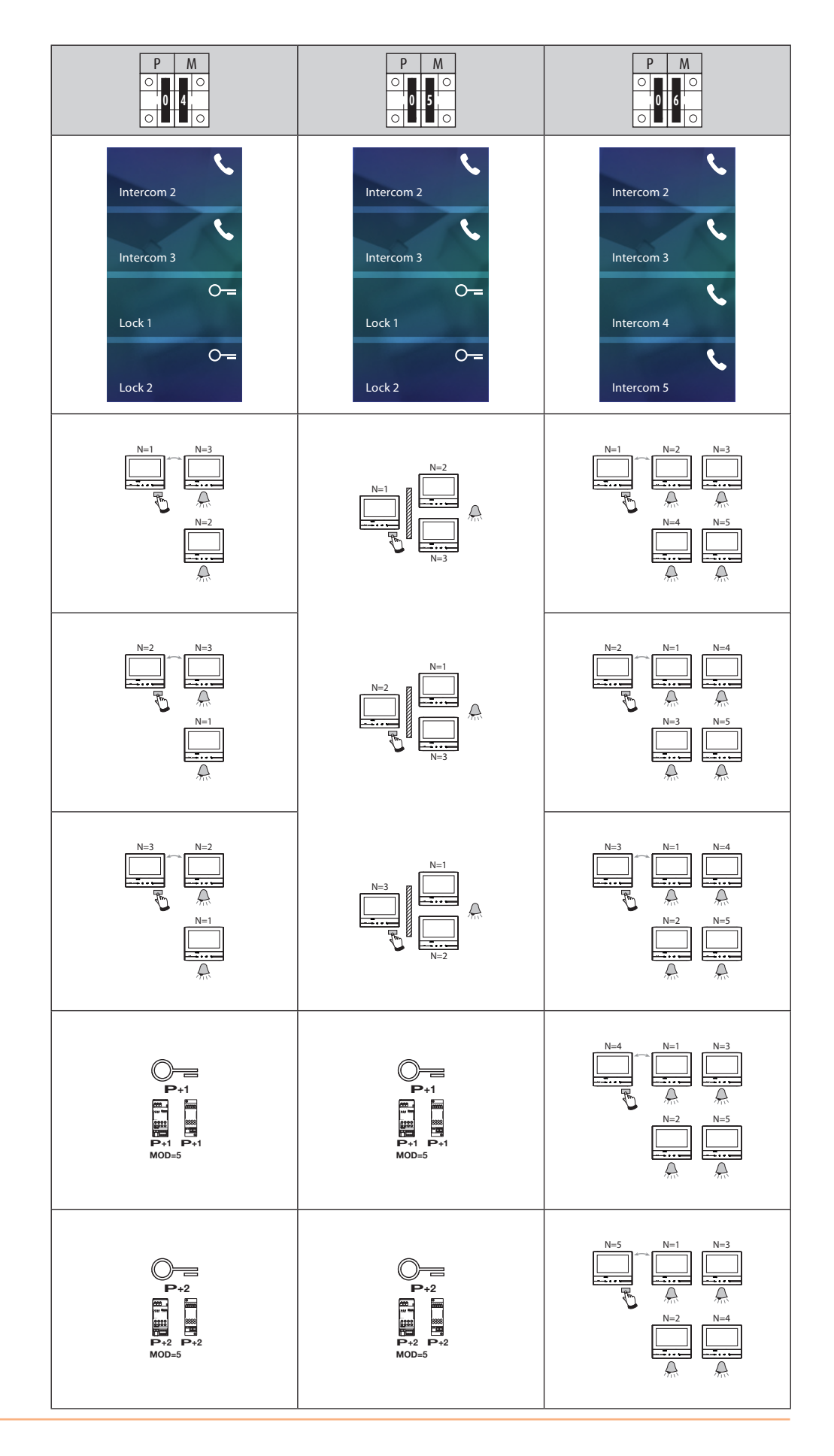

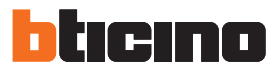

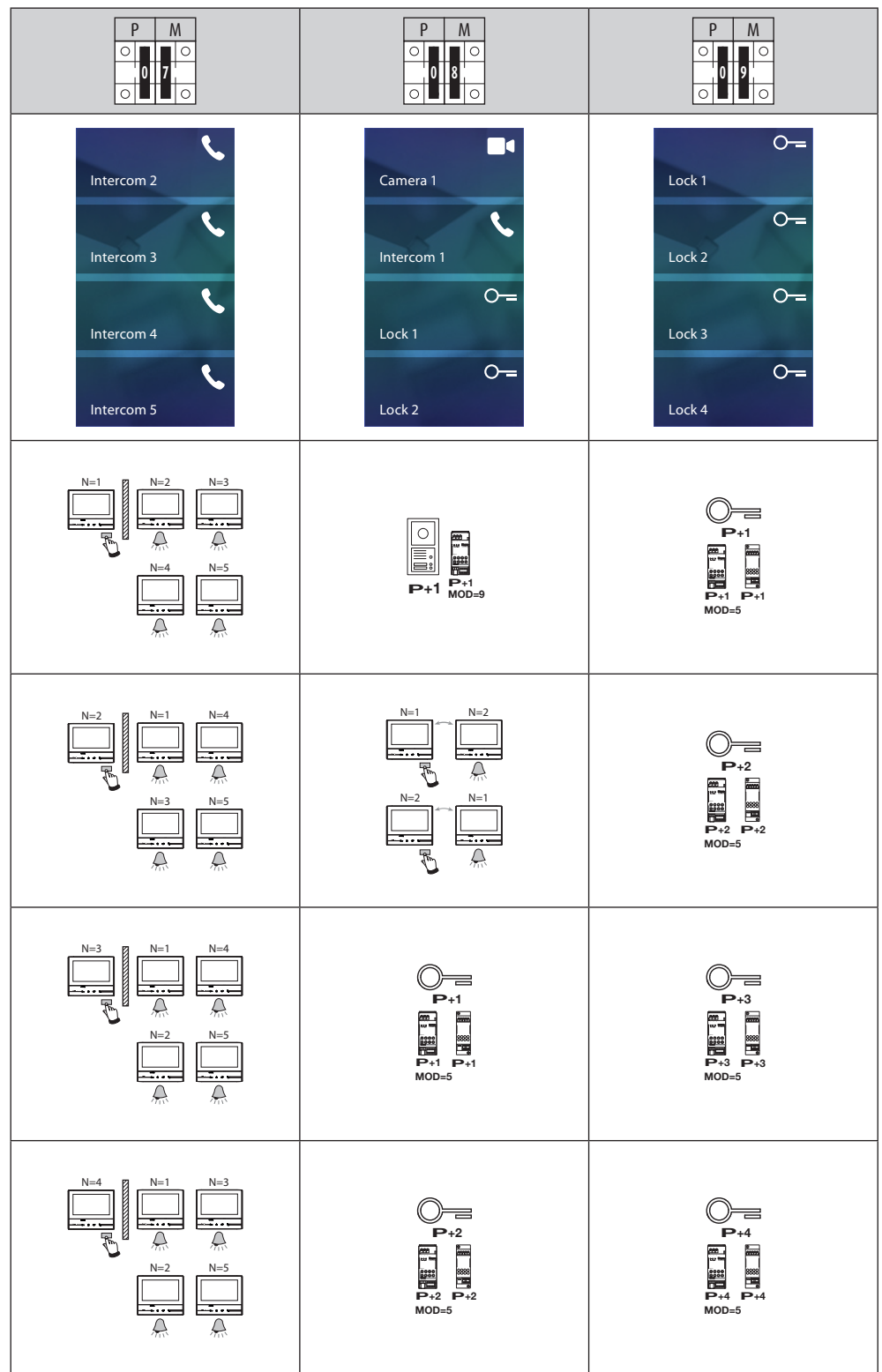

#### <span id="page-16-0"></span>**Πρώτη έναυση**

Μετά τη φυσική διαμόρφωση και την σύνδεση της συσκευής πρέπει να εκτελέσετε προσαρμογές μέσω του μενού.

Aναμείνατε για την ολοκλήρωση του διακοπτόμενου φωτισμού των led και αγγίξτε την οθόνη για ενεργοποίηση.

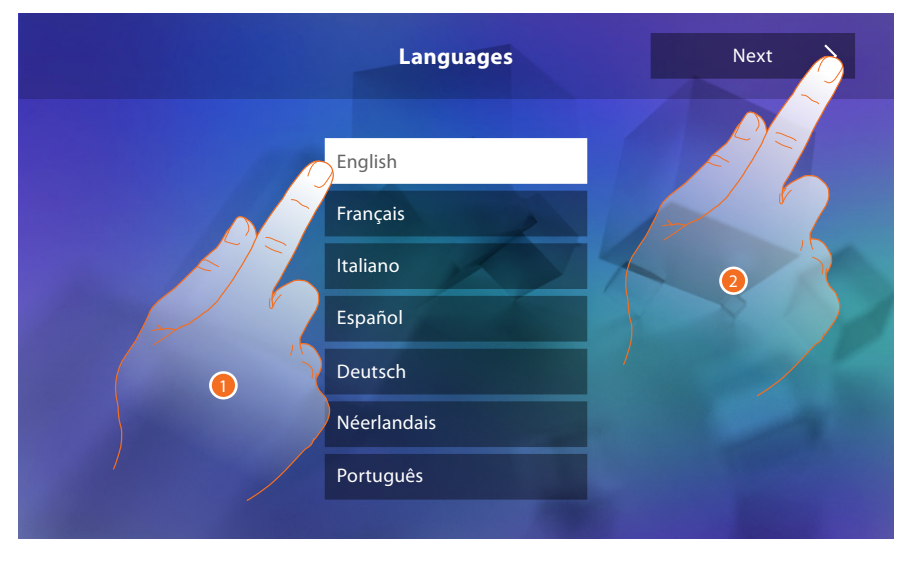

- 1. Πατήστε το σχετικό εικονίδιο στην γλώσσα ρύθμισης.
- 2. Πατήστε για να συνεχίσετε.

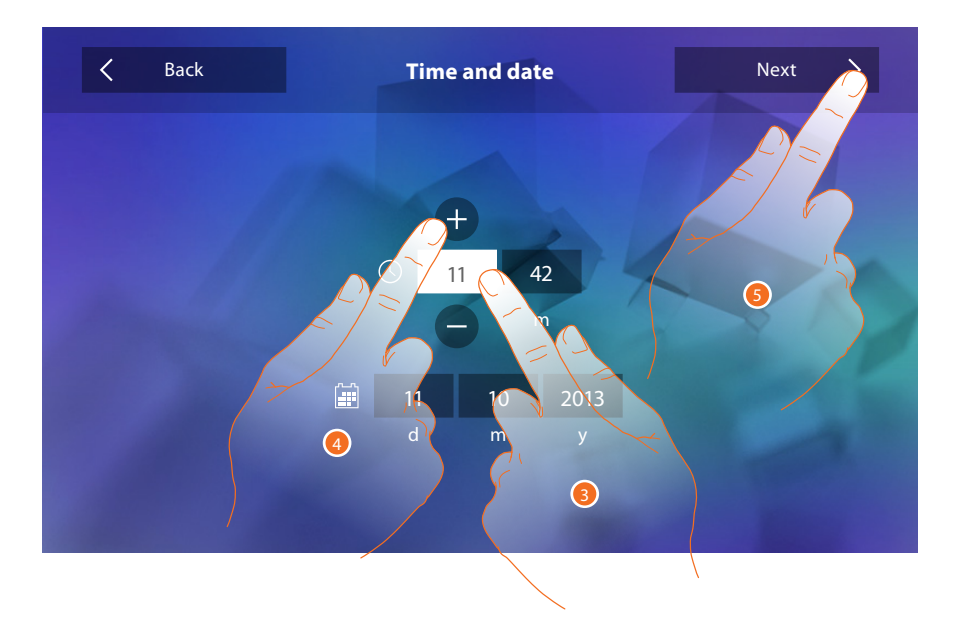

- 3. Πατήστε το σχετικό εικονίδιο για την παράμετρο που πρέπει να ρυθμιστεί, θα εμφανιστούν οι εικόνες για να αυξήσετε ή να μειώσετε την τιμή.
- 4. Πατήστε για ρύθμιση.
- 5. Πατήστε για να συνεχίσετε.

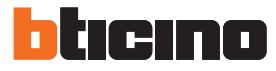

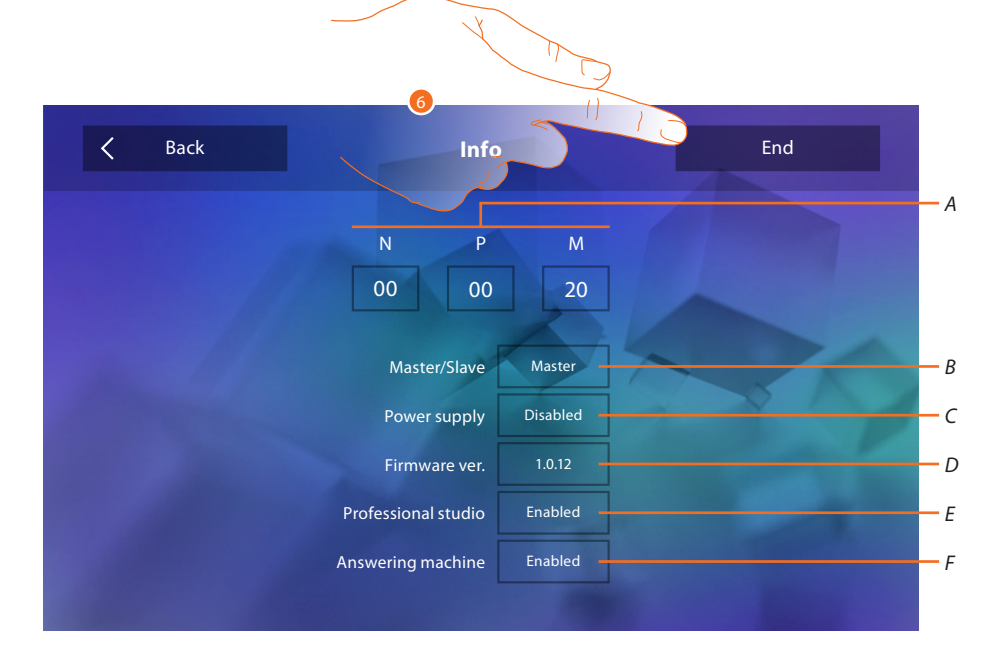

#### Τώρα μπορείτε να δείτε πληροφορίες σχετικά με τη διαμόρφωση της συσκευής

Προβολή:

- *A. Παράμετροι διαμόρφωσης.*
- *B. Εάν η συσκευή έχει οριστεί ως master ή slave του διαμερίσματος.*
- *C. Αν υπάρχει μια πρόσθετη παροχή ηλεκτρικού ρεύματος.*
- *D. Η έκδοση firmware του συστήματος.*
- *E. Αν είναι ενεργή η λειτουργία* [Επαγγελματικό γραφείο](#page-29-0)*.*
- *F. Αν είναι ενεργή η λειτουργία* [Αυτόματος τηλεφωνητής](#page-29-0) *(μόνο για την έκδοση 344622).*
- 6. Πατήστε για να ακούσετε την ηχογράφηση.

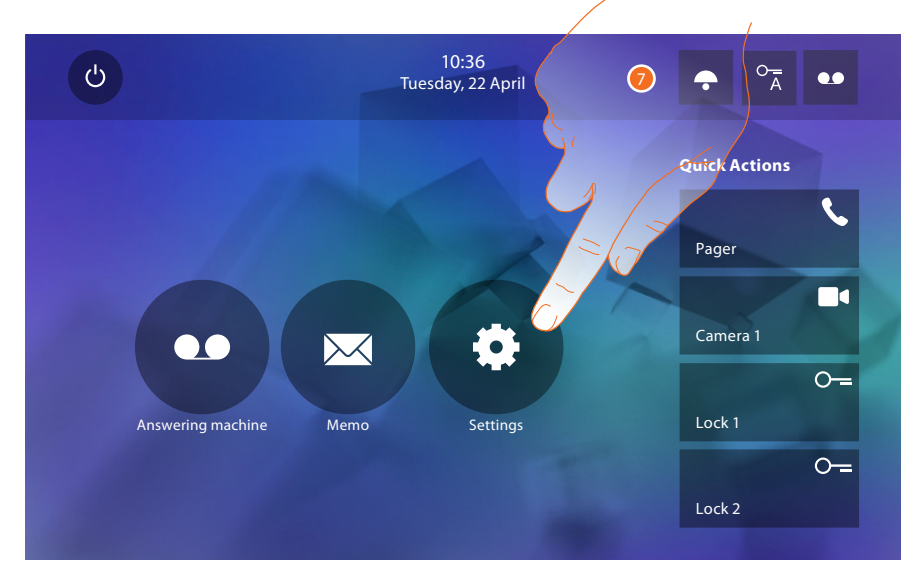

7. Πατήστε για να προχωρήσετε με την εξατομίκευση της συσκευής μέσω της ενότητας [Ρυθμίσεις.](#page-18-1)

#### <span id="page-18-1"></span><span id="page-18-0"></span>**Ρυθμίσεις**

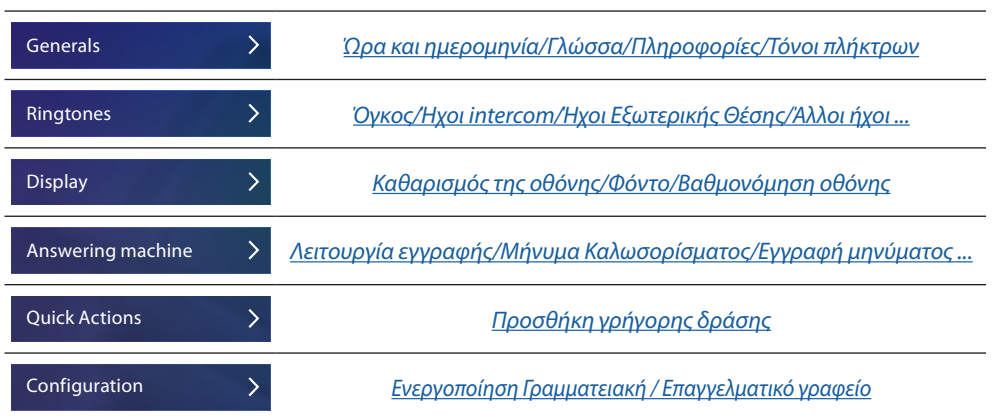

#### **Γενικά**

Σε αυτή την ενότητα υφίστανται οι γενικές ρυθμίσεις και οι πληροφορίες της συσκευής.

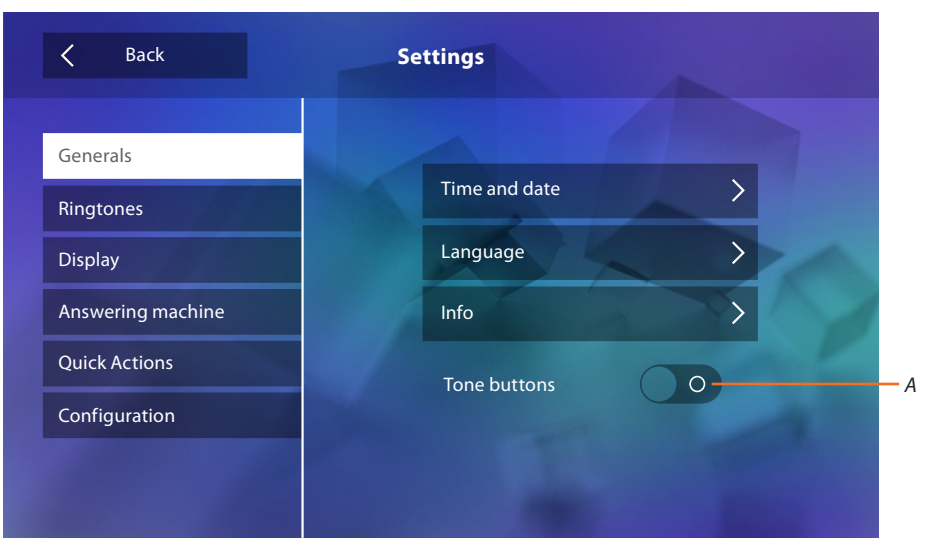

*A. Ενεργοποίηση/απενεργοποίηση ενός ήχου όταν πατάτε κάποιο πλήκτρο.*

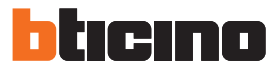

#### <span id="page-19-0"></span>Ώρα και ημερομηνία

Ρυθμίστε την ημερομηνία και την τρέχουσα ώρα.

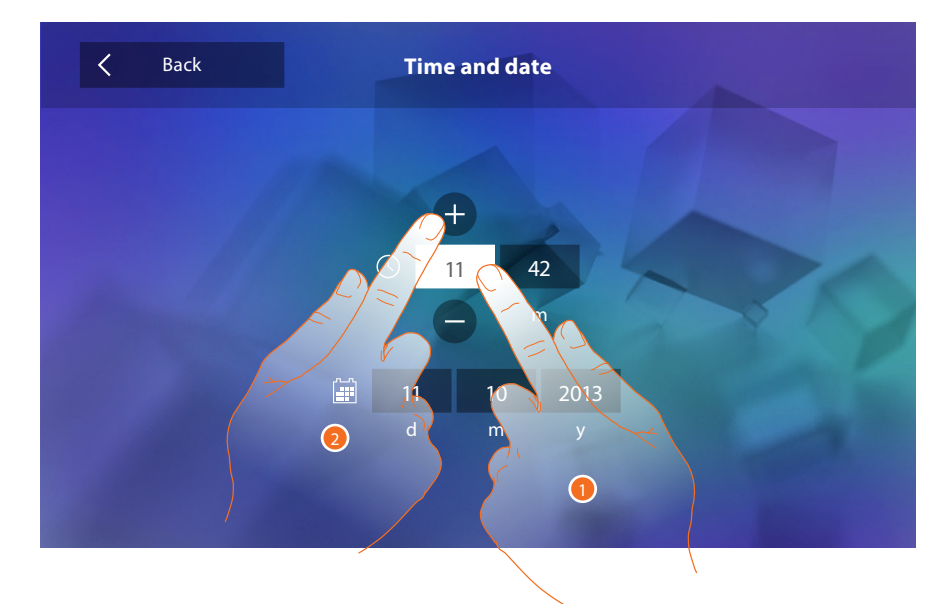

- 1. Πατήστε το σχετικό εικονίδιο για την παράμετρο που πρέπει να ρυθμιστεί, θα εμφανιστούν οι εικόνες για να αυξήσετε ή να μειώσετε την τιμή.
- 2. Πατήστε για ρύθμιση.

#### Γλώσσα

Ορίστε τη γλώσσα της συσκευής.

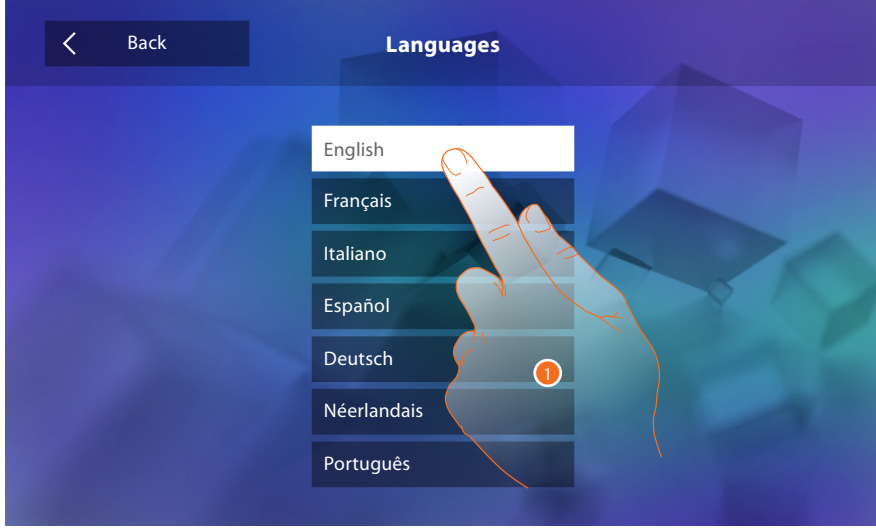

1. Πατήστε το σχετικό εικονίδιο στην γλώσσα ρύθμισης.

#### Πληροφορίες

Δείτε πληροφορίες σχετικά με τη διαμόρφωση της συσκευής.

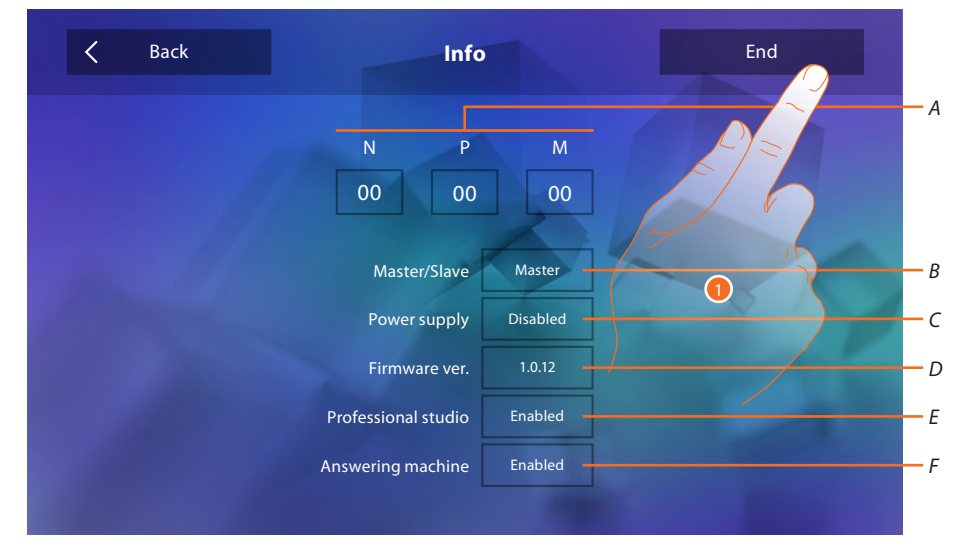

#### Προβολή:

- *A. Παράμετροι διαμόρφωσης.*
- *B. Εάν η συσκευή έχει οριστεί ως master ή slave του διαμερίσματος.*
- *C. Αν υπάρχει μια πρόσθετη παροχή ηλεκτρικού ρεύματος.*
- *D. Η έκδοση firmware του συστήματος.*
- *E. Αν είναι ενεργή η λειτουργία* [Επαγγελματικό γραφείο](#page-29-0)*.*
- *F. Εάν είναι ενεργή η λειτουργία* [Γραμματεία](#page-29-0) *(Μόνο για την έκδοση 344622).*
- 1. Αγγίξτε για να επιστρέψετε και σώστε τις ρυθμίσεις.

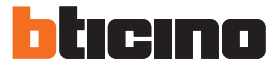

#### <span id="page-21-1"></span><span id="page-21-0"></span>**Ήχοι**

Σε αυτή την ενότητα μπορείτε να συνδυάσετε τους ήχους με ορισμένες εκδηλώσεις και να ρυθμίσετε την ένταση του ήχου.

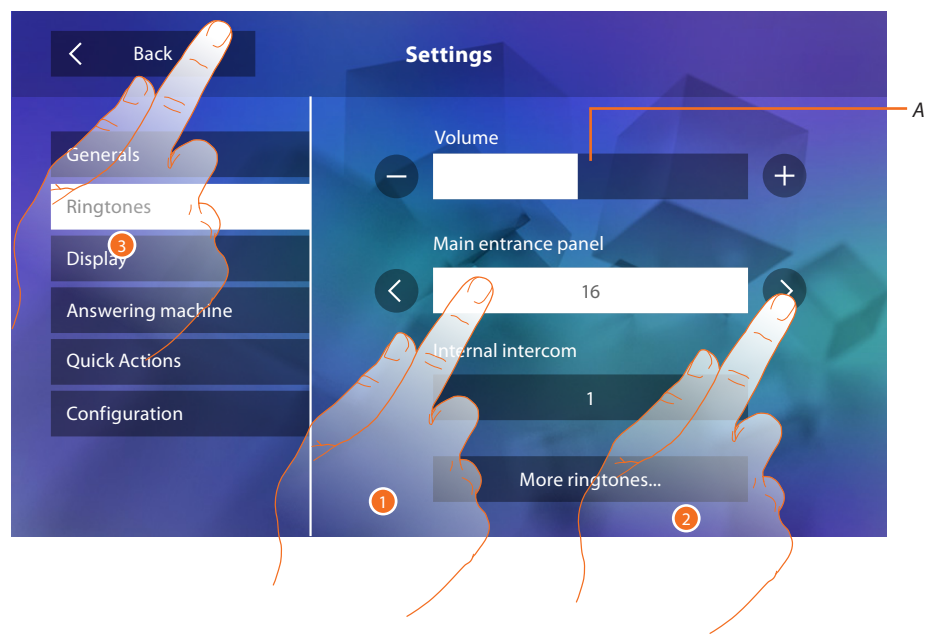

- *A. Ρυθμίζει την ένταση του ήχου κλήσης.*
- 1. Πατήστε το συμβάν για το οποίο θέλετε να ορίσετε τον ήχο κλήσης και θα εμφανιστούν οι εικόνες για επιλογή.
- 2. Ολισθήστε τους διαθέσιμους ήχους (16), θα αναπαραχθεί ο ήχος σε προεπισκόπηση.
- 3. Αγγίξτε για να επιστρέψετε και σώστε τις ρυθμίσεις.

Συμβάντα όπου μπορείτε να ρυθμίσετε τον ήχο κλήσης:

**Κύρια εξωτερική θέση**: κλήση από την εξωτερική θέση (S0)

**Εσωτερική Intercom**: κλήσης ενδοεπικοινωνίας στο διαμέρισμά σας.

**Άλλοι ήχοι ...**

**Εξωτερική θέσηS1, S2, S3** : κλήση από την ΔΕΥΤΕΡΕΥΟΥΣΑ Εξωτερική Θέση (S1, S2, S3) **Εξωτερική Intercom**: κλήση από ενδοεπικοινωνία παρούσα σε άλλο διαμέρισμα. **Κλήση στον όροφος**: κλήση από το κουμπί δίπλα στην πόρτα εισόδου σας. **Ειδοποιήσεις**: σημείωση που προέρχεται από την κεντρική μονάδα θυρωρείου.

#### <span id="page-22-1"></span><span id="page-22-0"></span>**Display**

Σε αυτή την ενότητα μπορείτε να ρυθμίσετε και να καθαρίσετε την οθόνη και να αλλάξετε την εικόνα φόντου.

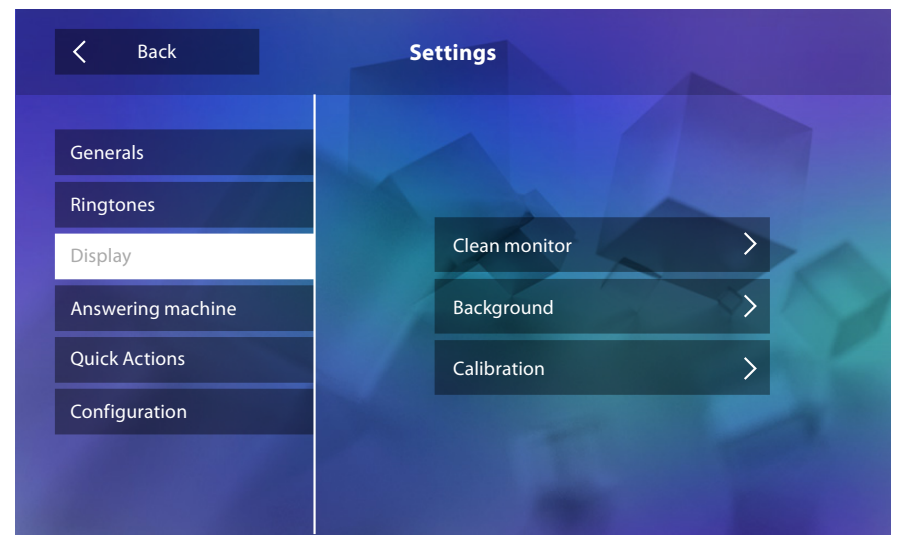

#### Καθαρισμός οθόνης

Σας επιτρέπει να απενεργοποιήσετε την οθόνη και τα πλήκτρα και καθαρίστε χωρίς να στείλετε καμία ατυχή εντολή.

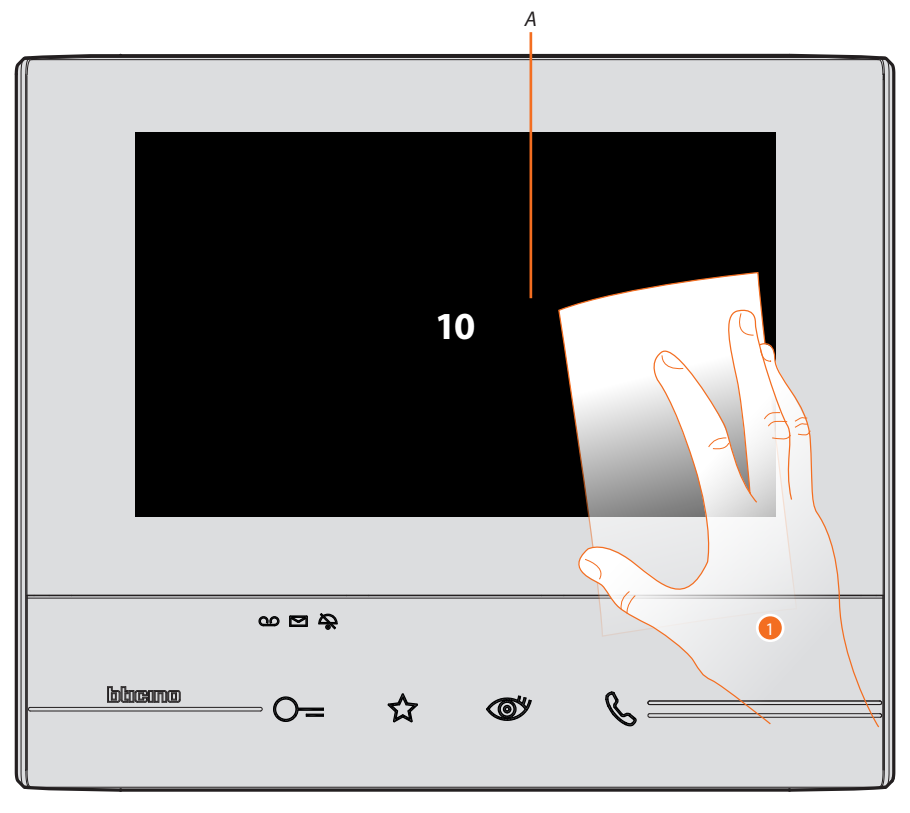

- *A. αφού αγγίξετε το σχετικό εικονίδιο, η οθόνη παραμένει σε κατάσταση αναμονής για 10 δευτερόλεπτα.*
- 1. Κατά τη διάρκεια αυτής της περιόδου, μπορείτε να καθαρίσετε την οθόνη και τα πλήκτρα.

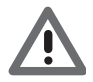

*Προσοχή: Μην καθαρίζετε με διαλυτικά, αραιωτικά κ.λπ. ή λειαντικά. Χρησιμοποιείτε μόνο ένα μαλακό πανί.*

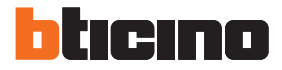

#### Εικόνα φόντου

Σας επιτρέπει να αλλάξετε την εικόνα φόντου της συσκευής.

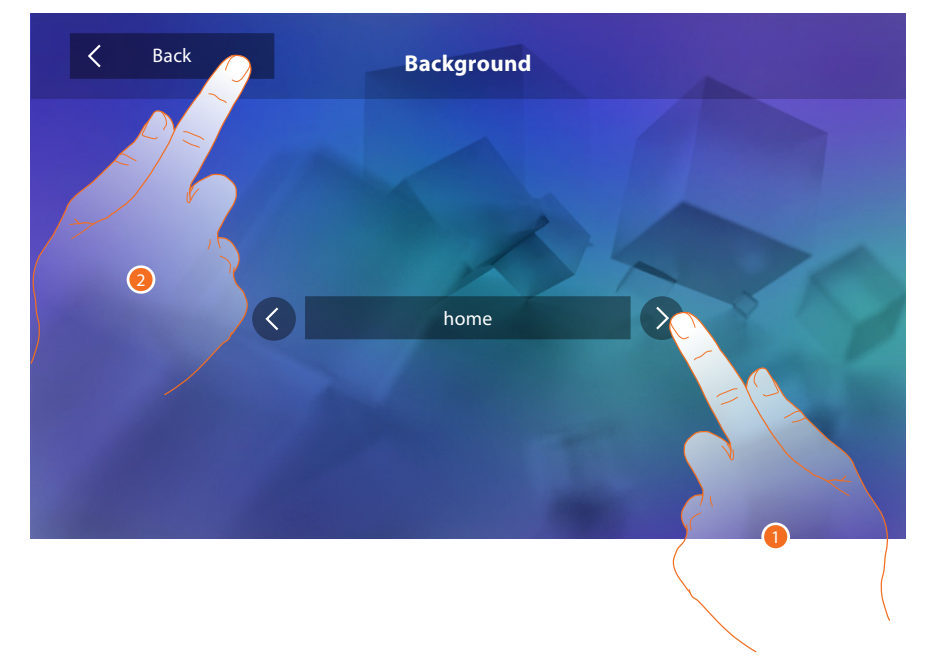

- 1. Ολίσθηση επάνω στις διαθέσιμες εικόνες, θα εμφανίζονται στην προεπισκόπηση ως φόντο.
- 2. Αγγίξτε για να επιστρέψετε και σώστε τις ρυθμίσεις.

#### Βαθμονόμηση

Σας επιτρέπει να ρυθμίσετε την ακρίβεια της αφής στην οθόνη.

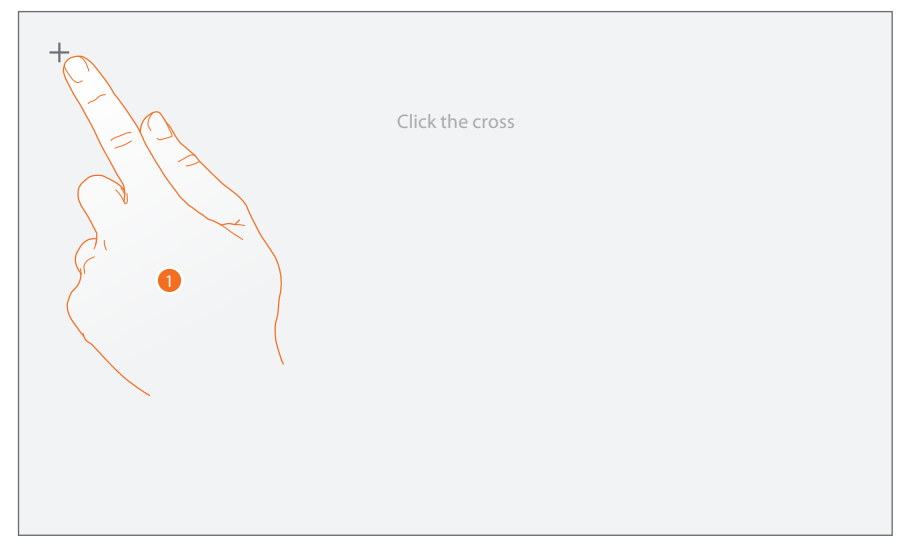

1. Πατήστε το σύμβολο "σταυρός" στην οθόνη, σε οποιαδήποτε θέση στην οποία εμφανίζεται (5 θέσεις).

Στο τέλος, στις ακραίες περιοχές της οθόνης εμφανίζεται το εικονίδιο <sup>Οκ</sup> , πατήστε για να τερματίσετε τη βαθμονόμηση.

#### <span id="page-24-1"></span><span id="page-24-0"></span>**Γραμματεία (μόνο για την έκδοση 344622)**

Σε αυτή την ενότητα μπορείτε να ρυθμίσετε την ποιότητα του βίντεο που καταγράφεται από τον τηλεφωνητή και να καταγράψετε το μήνυμα καλωσορίσματος, να τοενεργοποιήσετε ή να το απενεργοποιήσετε.

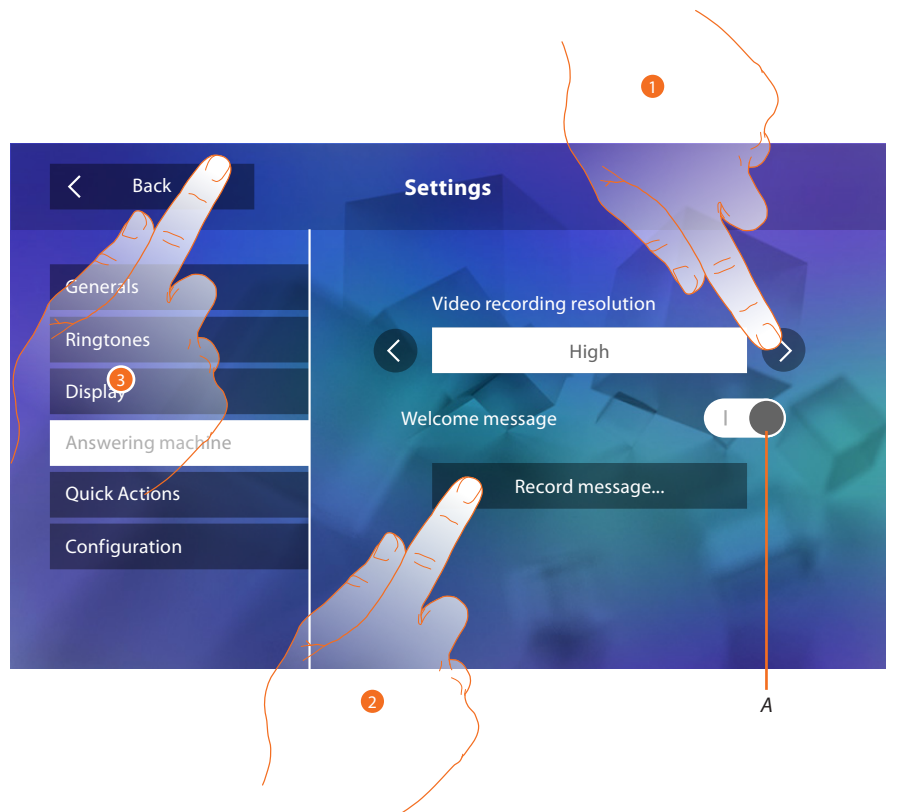

- *A. Ενεργοποίηση / απενεργοποίηση του μηνύματος καλωσορίσματος.*
- 1. Επιλέξτε εάν τα μηνύματα βίντεο καταγράφονται στον αυτόματο τηλεφωνητή σε υψηλή ανάλυση (μέγιστο 25 μηνύματα βίντεο των 15 δευτ.) ή χαμηλή ανάλυση (μέγιστο 150 μηνύματα βίντεο των 15 δευτ.)
- 2. Πατήστε για να καταγράψετε ένα ηχητικό μήνυμα καλωσορίσματος.
- 3. Αγγίξτε για να επιστρέψετε και σώστε τις ρυθμίσεις.

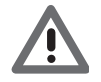

*Προσοχή: το νεότερο μήνυμα αντικαθιστά το παλαιότερο.*

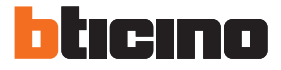

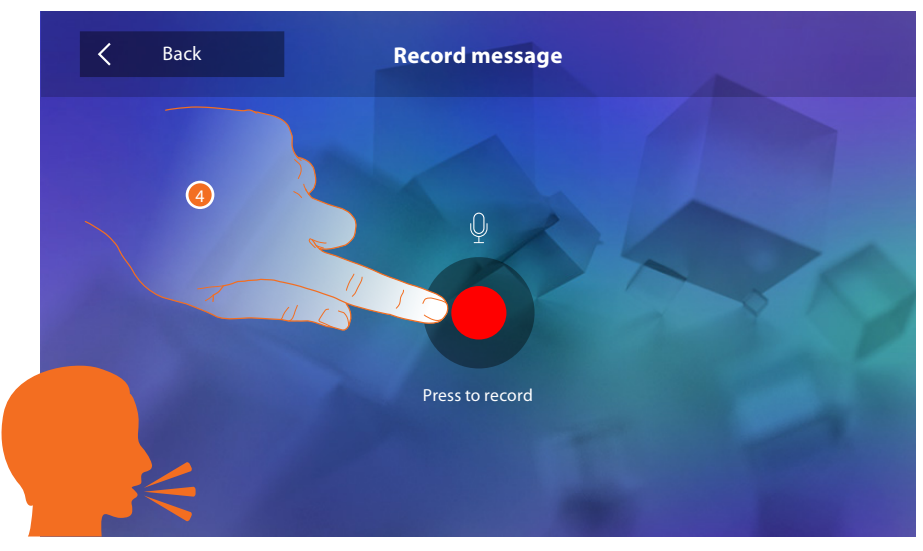

4. Πατήστε για να ξεκινήσει η εγγραφή, και προφορά του μηνύματος.

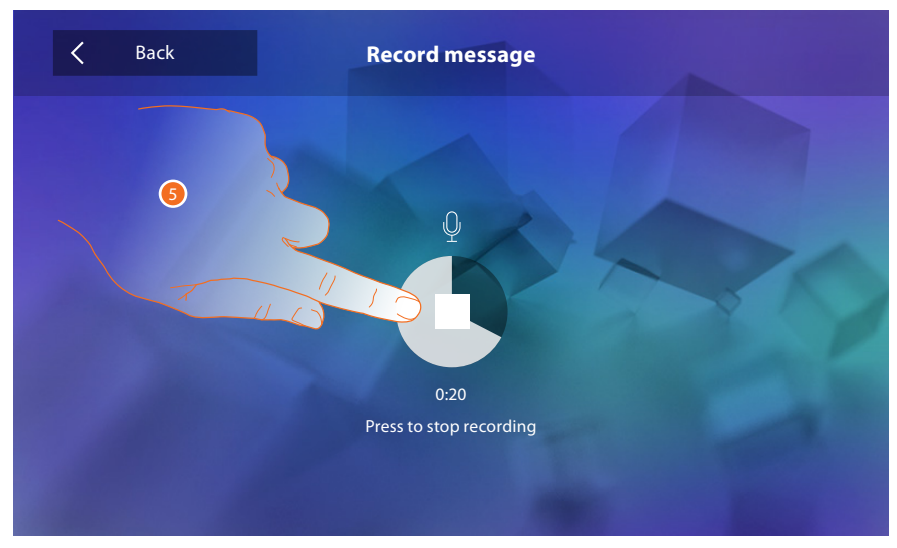

5. Πατήστε για να ακούσετε την ηχογράφηση.

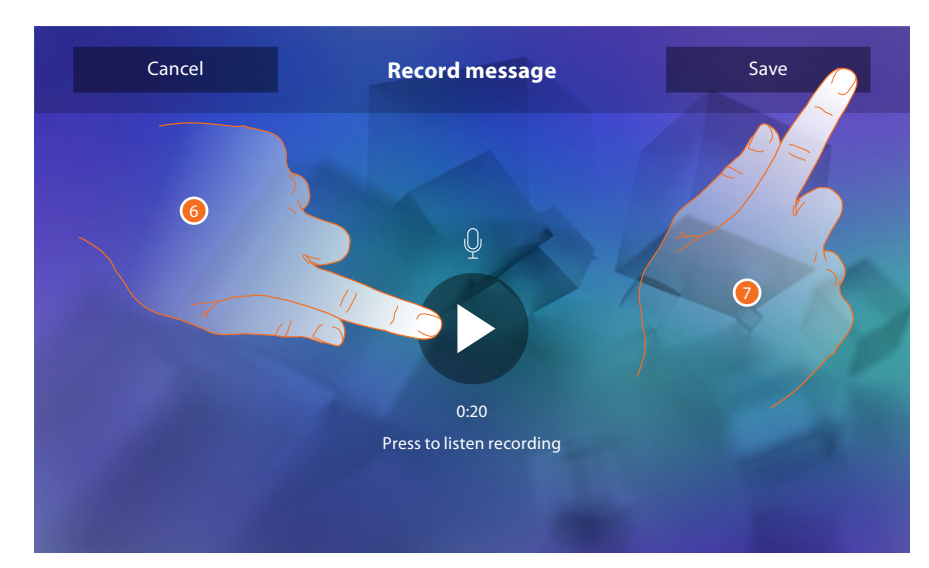

- 6. Πατήστε για να ξανακούσετε το μήνυμα.
- 7. Πατήστε για να το αποθηκεύσετε.

#### <span id="page-26-1"></span><span id="page-26-0"></span>**Γρήγορη Βήματα**

Σε αυτή την ενότητα μπορείτε να αποφασίσετε ποια γρήγορη δράση θα εμφανιστεί στην αρχική σελίδα, επιλέγοντας από τις διαθέσιμες ανάλογα με τη διαμόρφωση του εδράνου Μ δεκάδες ([Ανατρέξτε στην ενότητα "Λειτουργίες διαμορφωτή Μ δεκάδες \(Γρήγορα βήματα](#page-12-1))"). Μπορείτε επίσης να προσαρμόσετε το όνομα

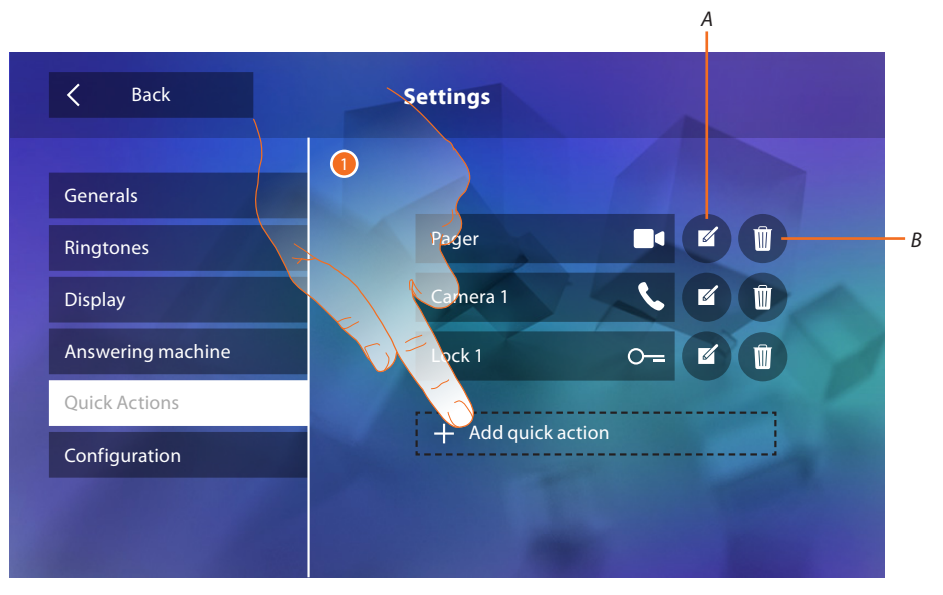

- 1. Πατήστε για να προσθέσετε ταχεία δράση.
- *A. Αλλαγή του ονόματος γρήγορης δράσης.*
- *B. Διαγραφή γρήγορης δράσης από την αρχική σελίδα.*

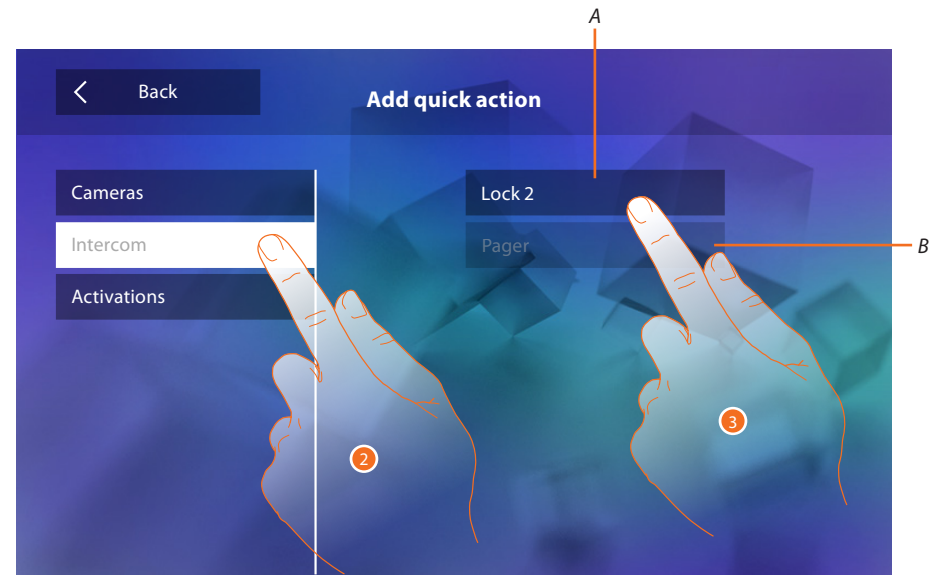

- 2. Επιλέξτε τον τύπο της λειτουργίας που θέλετε να προσθέσετε μια γρήγορη δράση.
- 3 Επιλέξτε γρήγορη δράση από τις διαθέσιμες.
- *A. Ταχεία δράση διαθέσιμη.*
- *B. Ταχεία δράση που ήδη υπάρχει στην αρχική σελίδα.*

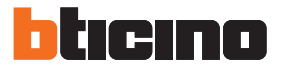

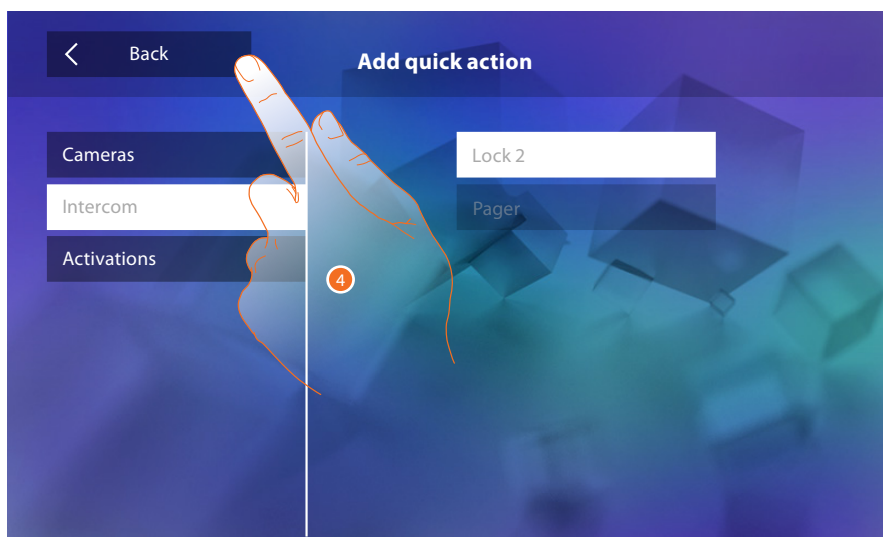

4. Αγγίξτε για να επιστρέψετε στην οθόνη ταχείας δράσης και να αποθηκεύσετε τις ρυθμίσεις.

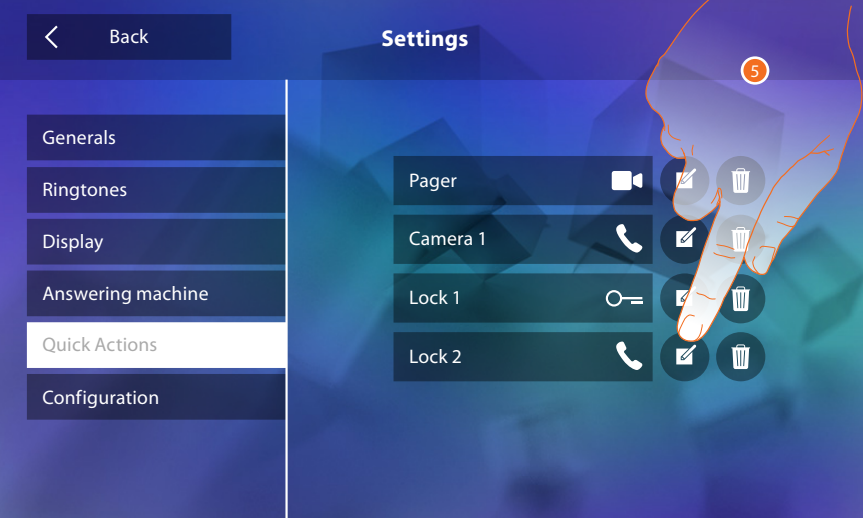

5. Πατήστε για να αλλάξετε το όνομα.

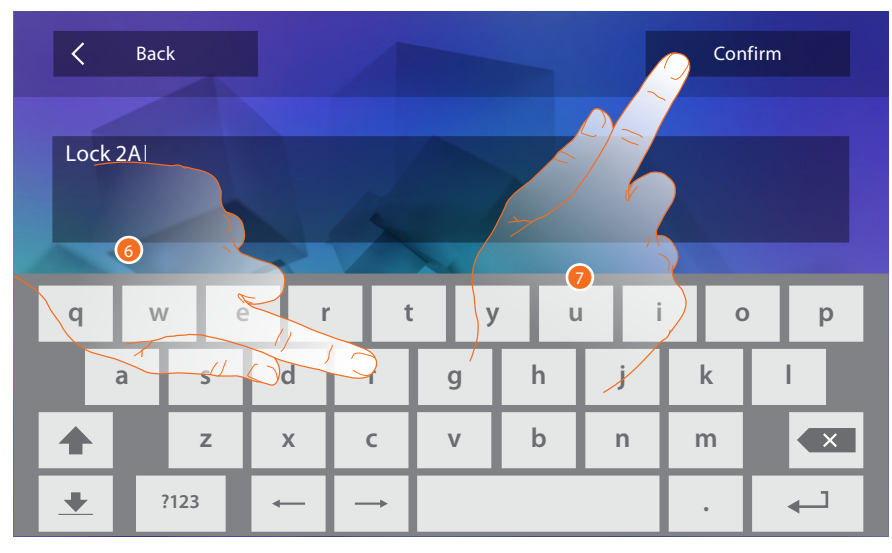

- 6. Εισάγετε το νέο όνομα.
- 7. Πατήστε για επιβεβαίωση.

<span id="page-28-0"></span>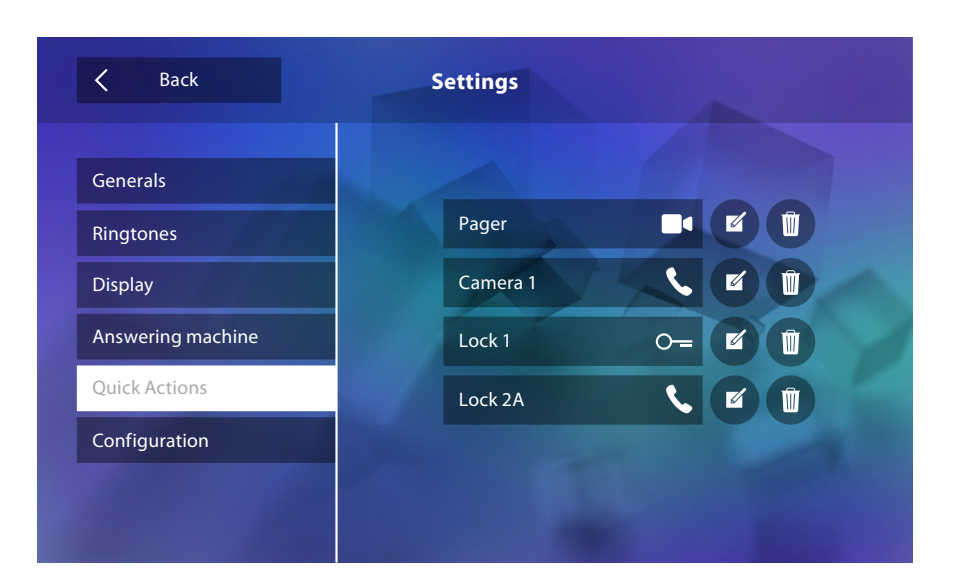

#### **Διαμόρφωση**

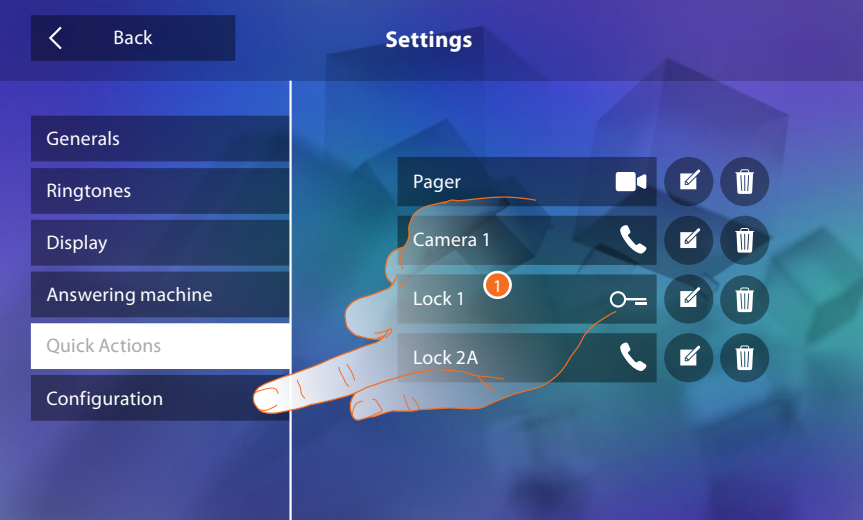

1. Πατήστε για να εισέλθετε στην διαμόρφωση.

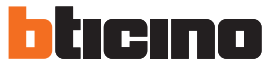

Σε αυτή την ενότητα, μετά την εισαγωγή κωδικού πρόσβασης, μπορείτε να κάνετε τις διαθέσιμες λειτουργίες τηλεφωνητή και επαγγελματικού γραφείου στην αρχική σελίδα και έτσι επιτρέπεται στο χρήστη να τις ενεργοποιήσει/απενεργοποιήσει.

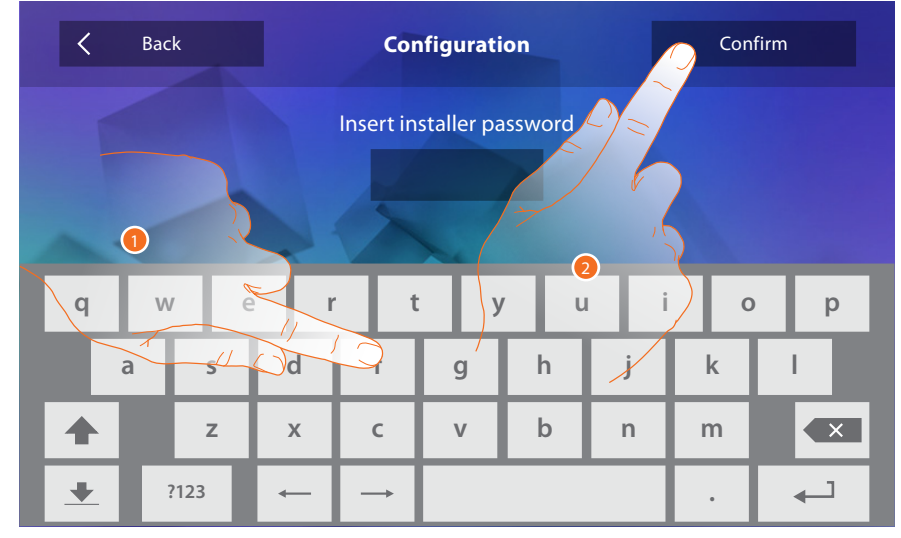

- 1. Πατήστε για να εισάγετε τον κωδικό πρόσβασης (προεπιλογή 12345).
- <span id="page-29-0"></span>2. Πατήστε για επιβεβαίωση.

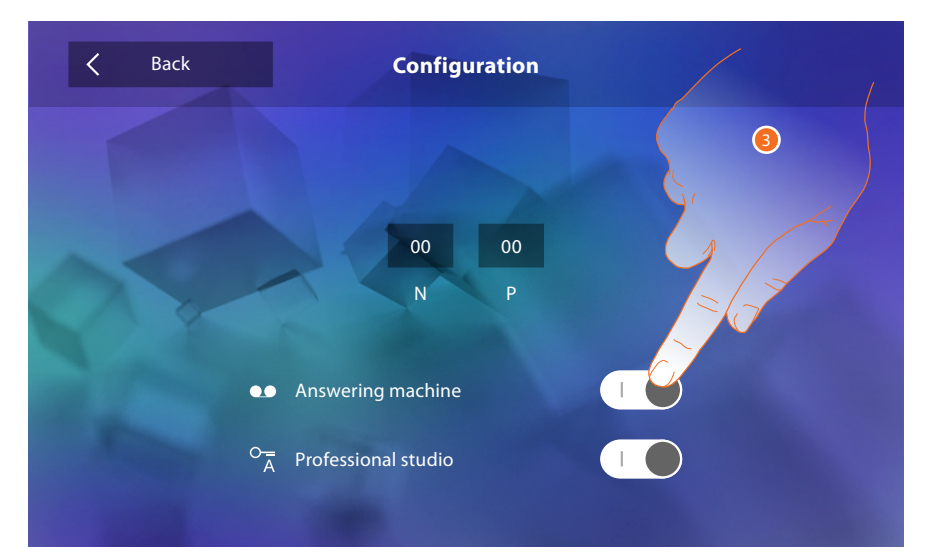

3. Πατήστε για να θέσετε ως διαθέσιμη την λειτουργία στην αρχική σελίδα.

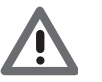

*Προσοχή: Πρόσθετες διαμορφώσεις είναι διαθέσιμες στη [προηγμένη λειτουργία](#page-30-1), χρησιμοποιείται μόνο σε περίπτωση που δεν έχετε εισάγει κανένα διαμορφωτή στα έδρανα Ν-Ρ-Μ.*

## <span id="page-30-1"></span><span id="page-30-0"></span>**Προηγμένες διαμορφώσεις**

Η προηγμένη διαμόρφωση σας επιτρέπει να διαμορφώσετε τις βασικές ρυθμίσεις, τις γρήγορες δράσεις και τις λειτουργίας καμερών, ενδοσυνεννόησης και ενεργοποιήσεων, χωρίς να δεσμεύεται σε ένα προκαθορισμένο σύνολο.

#### **Πρώτη έναυση**

Μετά τη φυσική διαμόρφωση και την σύνδεση της συσκευής πρέπει να εκτελέσετε προσαρμογές μέσω του μενού.

Aναμείνατε για την ολοκλήρωση του διακοπτόμενου φωτισμού των led και αγγίξτε την οθόνη για ενεργοποίηση.

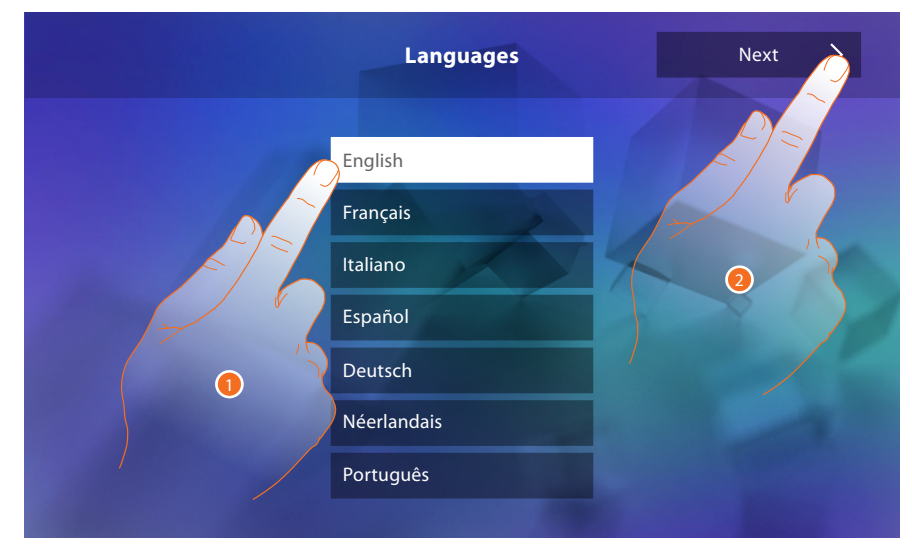

- 1. Πατήστε το σχετικό εικονίδιο στην γλώσσα ρύθμισης.
- 2. Πατήστε για να συνεχίσετε.

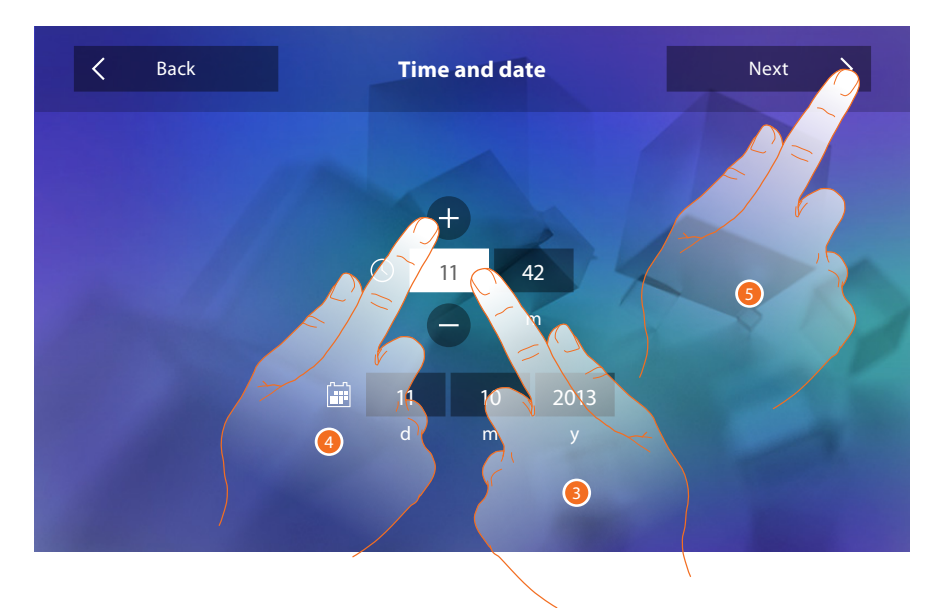

- 3. Πατήστε το σχετικό εικονίδιο για την παράμετρο που πρέπει να ρυθμιστεί, θα εμφανιστούν οι εικόνες για να αυξήσετε ή να μειώσετε την τιμή.
- 4. Πατήστε για ρύθμιση.
- 5. Πατήστε για να συνεχίσετε.

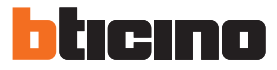

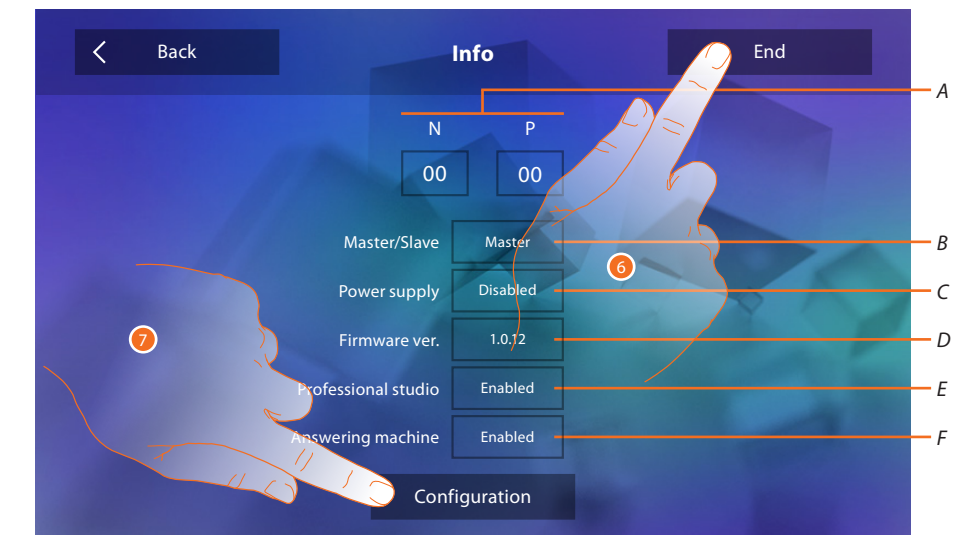

#### Τώρα μπορείτε να δείτε πληροφορίες σχετικά με τη διαμόρφωση της συσκευής

#### Προβολή:

- *A. Παράμετροι διαμόρφωσης.*
- *B. Εάν η συσκευή έχει οριστεί ως master ή slave του διαμερίσματος.*
- *C. Αν υπάρχει μια πρόσθετη παροχή ηλεκτρικού ρεύματος.*
- *D. Η έκδοση firmware του συστήματος.*
- *E. Αν είναι ενεργή η λειτουργία Επαγγελματικό γραφείο.*
- *F. Αν είναι ενεργή η λειτουργία Αυτόματος τηλεφωνητής.*
- 6. Πατώντας το πλήκτρο τέλος, πηγαίνετε στην οθόνη Homepage, αφήνοντας τη διαμόρφωση για μια άλλη εποχή.
- 7. Σε αυτό το σημείο, αγγίξτε για πρόσβαση στην ενότητα διαμόρφωσης.

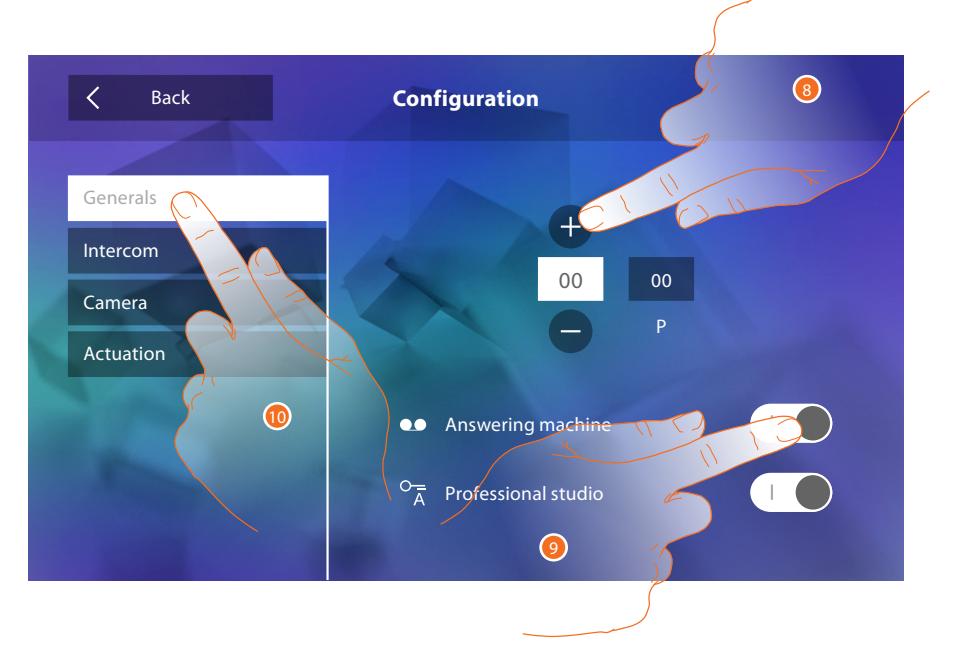

- 8. Εισάγετε τις τιμές διαμορφωτή Ν για να ρυθμίσετε τη διεύθυνση της συσκευής και τις αξίες του Ρ διαμορφωτή για να ορίσετε τη διεύθυνση του ΡΕ του οποίου ανοίγει την κλειδαριά με PI κατά την ανάπαυση και η οποία κατευθύνει την ανάφλεξη.
- 9. Πατήστε για να θέσετε ως διαθέσιμες τις λειτουργίες στην home page.
- 10. Συνεχίστε με την προηγμένη διαμόρφωση ανατρέξτε στην ενότητα [διαμόρφωση](#page-34-1).

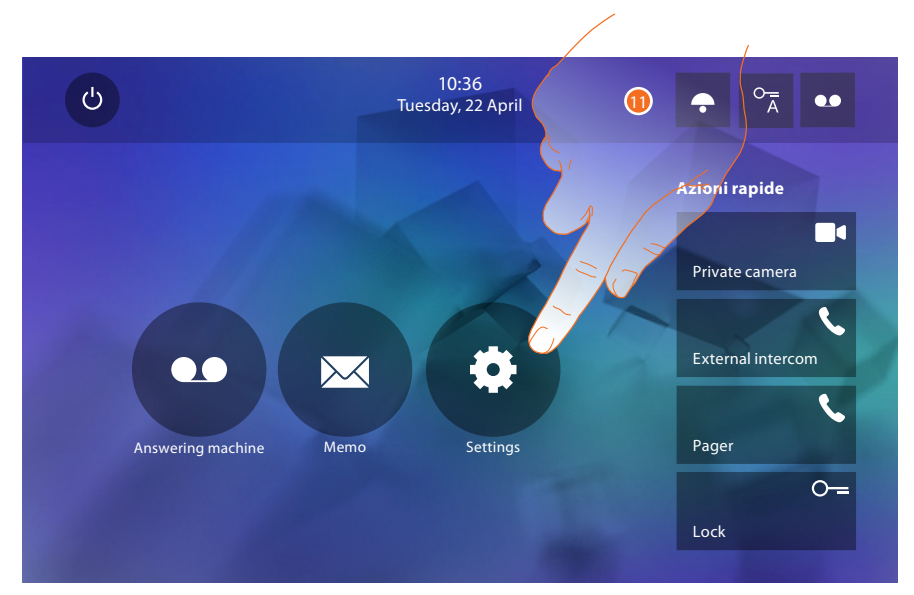

11. Πατήστε για να προχωρήσετε με την εξατομίκευση της συσκευής μέσω της ενότητας [Ρυθμίσεις.](#page-33-2)

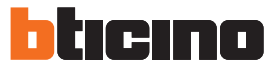

#### <span id="page-33-2"></span><span id="page-33-0"></span>**Ρυθμίσεις**

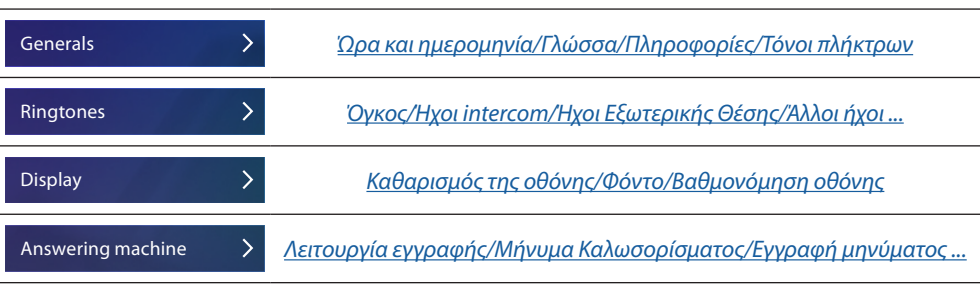

Για τις ρυθμίσεις που αναφέρονται παραπάνω, παρακαλούμε ανατρέξτε στην ενότητα [ρυθμίσεις](#page-18-1) της φυσικής διαμόρφωσης.

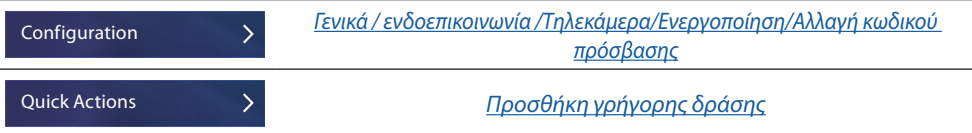

#### <span id="page-33-1"></span>**Διαμόρφωση**

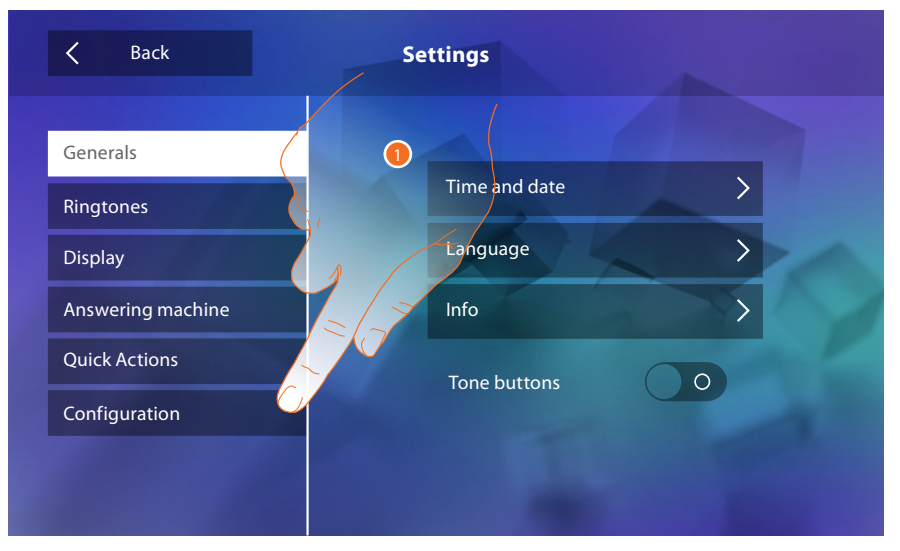

1. Πατήστε για να ρυθμίσετε τη συσκευή σε προηγμένη λειτουργία.

Για να αποκτήσετε πρόσβαση σε αυτό το τμήμα θα πρέπει να εισάγετε τον κωδικό πρόσβασης.

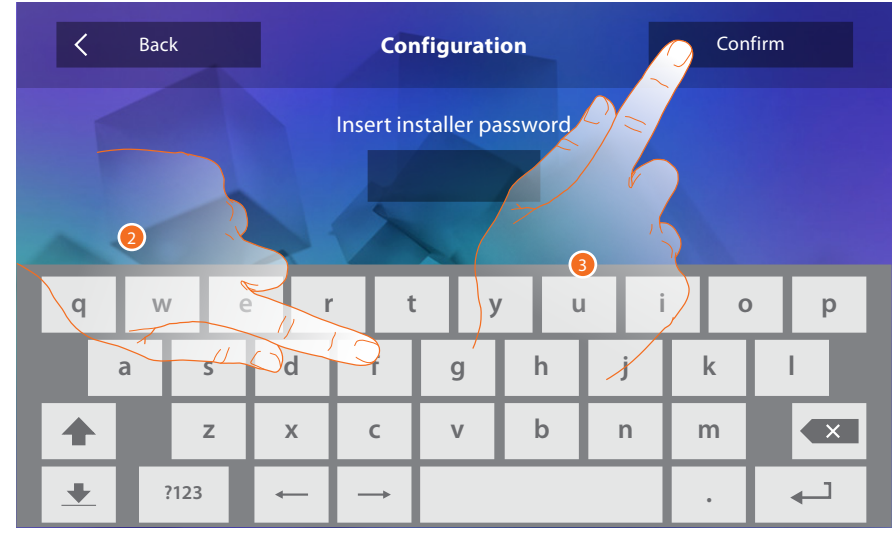

- 2. Εισάγετε τον κωδικό πρόσβασης (προεπιλογή 12345).
- 3. Πατήστε για επιβεβαίωση.

# <span id="page-34-2"></span><span id="page-34-0"></span>**Γενικά** <u>ි</u>  $\overline{\langle}$ Back Generals Intercom 00 00 Camera P Actuation Change password Answering mach  $\circ_{\overline{A}}$ Professional studio  $\circled{c}$

- 1. Εισάγετε τις τιμές διαμορφωτή Ν για να ρυθμίσετε τη διεύθυνση της συσκευής και τις αξίες του Ρ διαμορφωτή για να ορίσετε τη διεύθυνση του ΡΕ του οποίου ανοίγει την κλειδαριά με PI κατά την ανάπαυση και η οποία κατευθύνει την ανάφλεξη.
- 2. Πατήστε για να θέσετε ως διαθέσιμες τις λειτουργίες στην home page.

#### <span id="page-34-1"></span>**Ενδοεπικοινωνία**

Στην ενότητα αυτή μπορείτε να διαμορφώσετε την ενδοσυνεννόηση που θα επιτρέπει στον χρήστη να επικοινωνεί με άλλα βιντεοτηλέφωνα/θυροτηλέφωνα που έχουν εγκατασταθεί στο σπίτι ή σε άλλα διαμερίσματα και διαμέσου του συστήματος ηχητικής σκέδασης από ένα μπίπερ.

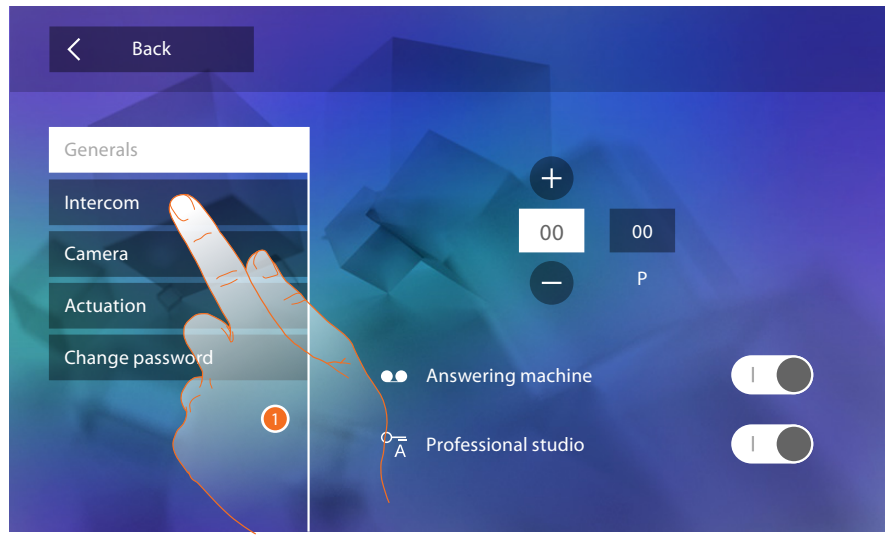

1. Πατήστε για πρόσβαση στην ενότητα Intercom.

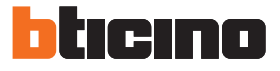

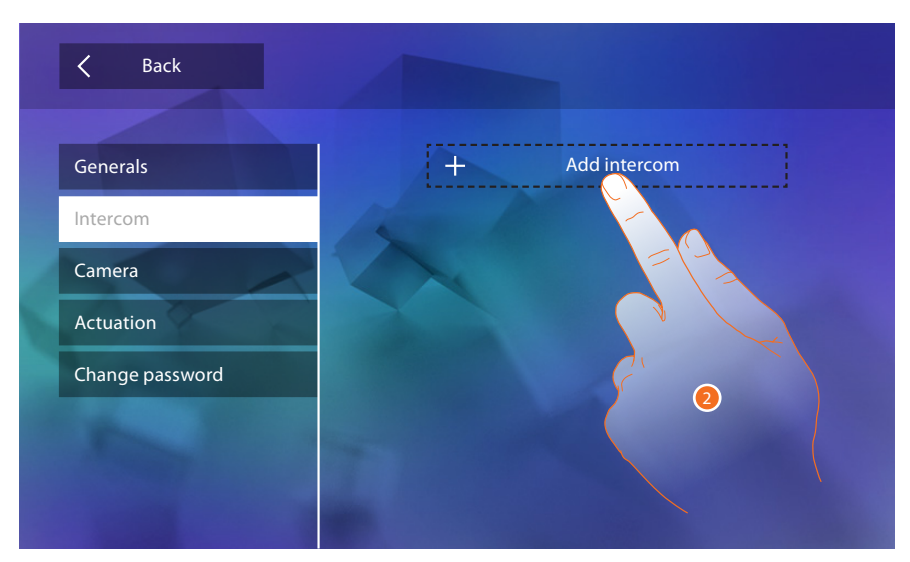

2. Πατήστε για να προσθέσετε μια ενδοεπικοινωνία

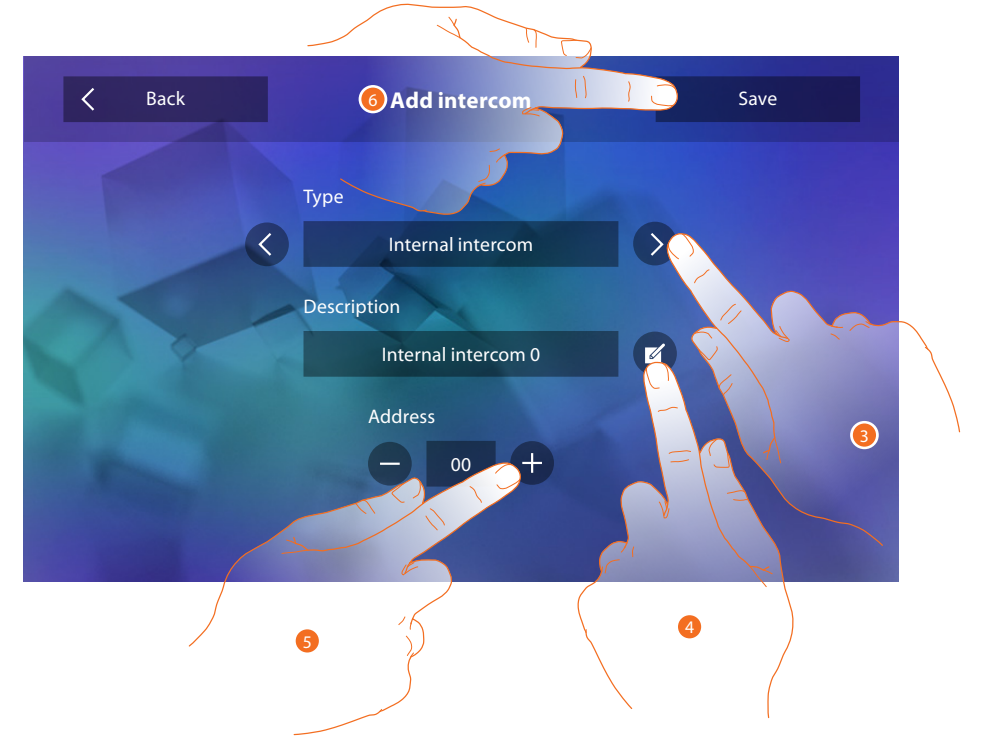

3. Επιλέξτε τον τύπο της ενδοεπικοινωνίας μεταξύ:

**Εσωτερική**: επιτρέπει την επικοινωνία μεταξύ των τοπικών του ίδιου διαμερίσματος (ή μεταξύ συσκευών διαφορετικών διαμερισμάτων, υπό την προϋπόθεση ότι δεν υπάρχουν διασυνδέσεις διαμερισμάτων)

**Εξωτερικά**: επιτρέπει την επικοινωνία μεταξύ των διαφόρων τοπικών διαμερισμάτων (σε περίπτωση που υπάρχουν διαπαφές διαμερίσματος) **Μπίπερ**: επιτρέπει την επικοινωνία με το σύστημα ηχητικής σκέδασης

**Γενικά**: επιτρέπει την επικοινωνία με όλες τις εξωτερικές θέσεις

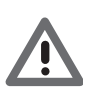

*Προσοχή: Εάν δεν υπάρχει καμία διεπαφή διαμερίσματος, η κλήση θα γίνει σε όλα τα κτίρια, αντίθετα θα παραμείνει στο εσωτερικό του διαμερίσματος.*

- 4. Αλλαγή ονόματος.
- 5. Εισάγετε τη διεύθυνση: **Εσωτερική**: διεύθυνση της συσκευής που συνδέεται στο ίδιο διαμέρισμα **Εξωτερικά**: διεύθυνση του άλλου διαμερίσματος
- 6. Πατήστε για να αποθηκεύσετε.

<span id="page-36-0"></span>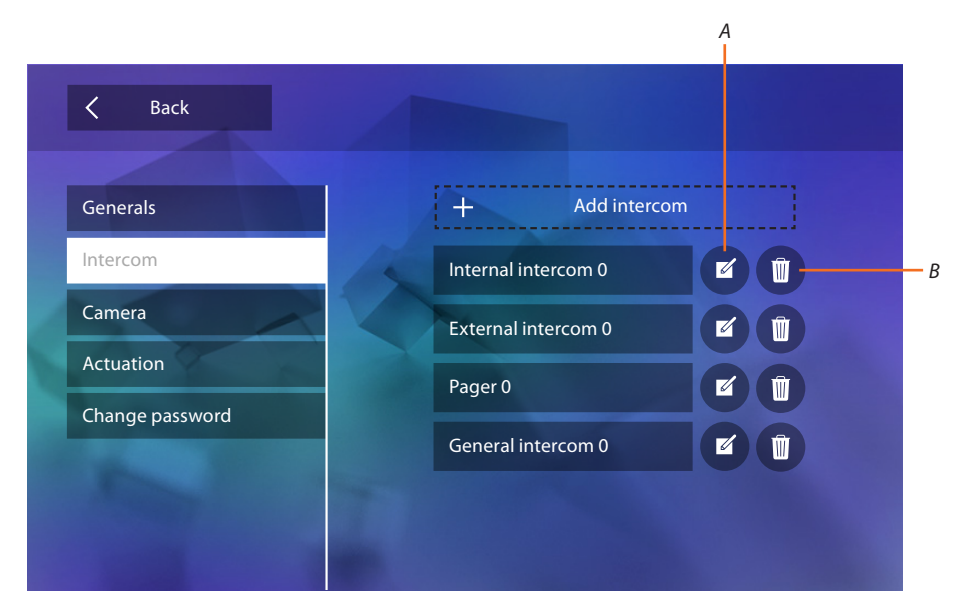

- *A. Αλλαγή ονόματος ενδοεπικοινωνίας.*
- *B. Διαγραφή ενδοεπικοινωνίας.*

#### **Τηλεκάμερα**

Σε αυτή την ενότητα μπορείτε να ρυθμίσετε τις κάμερες που επιτρέπουν στο χρήστη να δείτε τις εικόνες που προέρχονται από το διαμέρισμά τους, στον κοινόχρηστο χώρο ή από ένα σύστημα παρακολούθησης βίντεο.

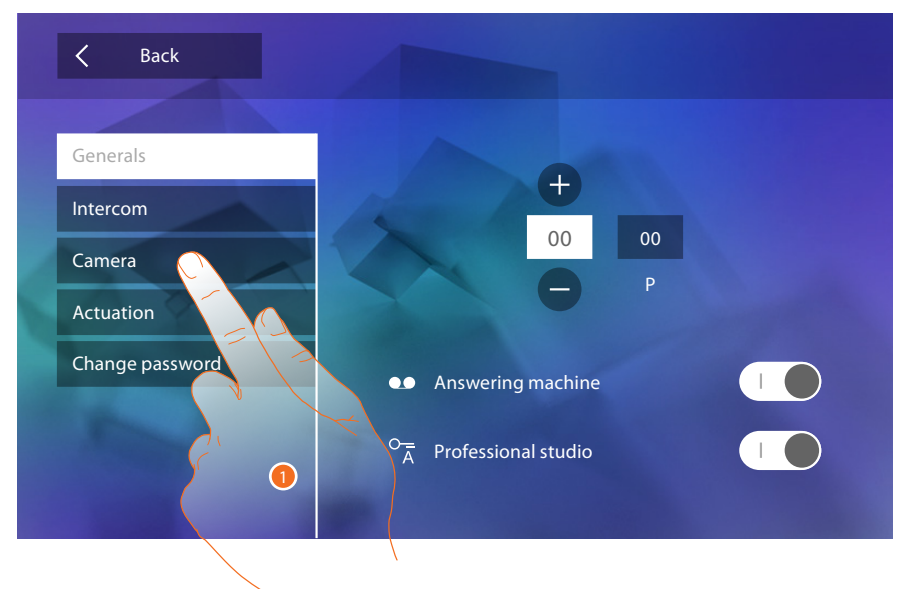

1. Πατήστε για πρόσβαση στην ενότητα τηλεκάμερες.

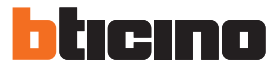

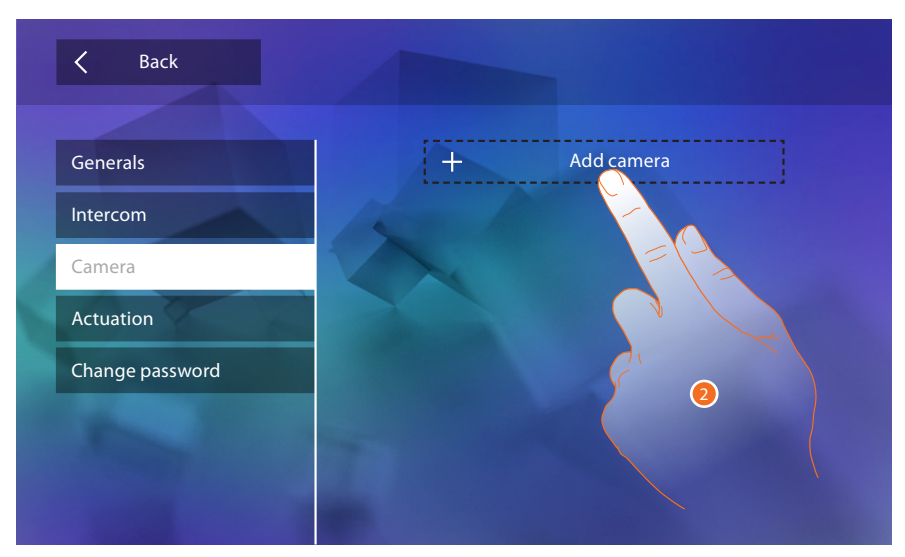

2. Πατήστε για να προσθέσετε μια φωτογραφική μηχανή/εξωτερική μονάδα.

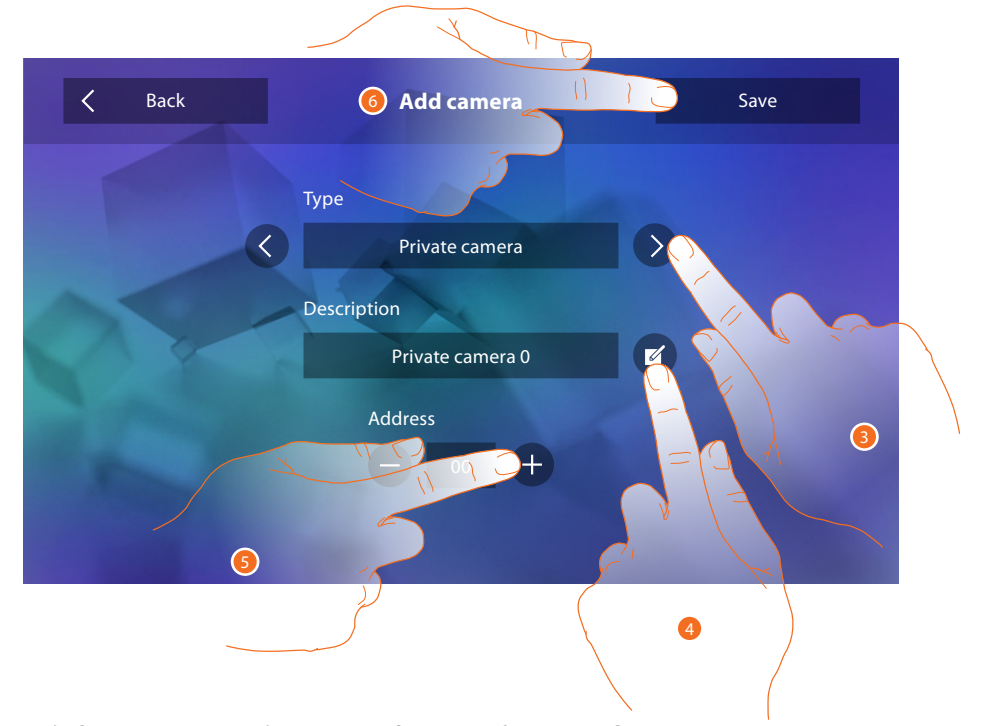

3. Επιλέξτε τον τύπο της τηλεκάμερας/εξωτερικής θέσης μεταξύ: **Ιδιωτική**: σας επιτρέπει να δείτε φωτογραφίες από μια τηλεκάμνερα/εξωτερική θέση που εγκαθίσταται στο διαμέρισμά σας (σε περίπτωση παρουσίας διεπαφής διαμερίσματος) **Δημόσια**: σας επιτρέπει να δείτε φωτογραφίες από μια τηλεκάμερα/εξωτερική θέση που εγκαθίσταται στο διαμέρισμά σας (σε περίπτωση παρουσίας διεπαφής διαμερίσματος)

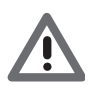

*Προσοχή: σε συστήματα πολυκατοικιών χωρίς διασυνδέσεις διαμερίσματος και σε μονοκατοικίες, οι φωτογραφικές μηχανές θεωρούνται ΙΔΙΩΤΙΚΕΣ.*

**TVCC**: σας επιτρέπει να δείτε εικόνες από μια κάμερα σε ένα σύστημα βιντεοεπιτήρησης που έχει ενσωματωθεί με την είσοδο βίντεο SCS.

Η εικόνα προβάλλεται για τρία λεπτά και δεν είναι δυνατή η εκτέλεση μιας αλληλουχίας τηλεκαμερών. Αν θέλετε να δείτε μια αλληλουχία από τηλεκάμερες ή μιας πολλαπλή προβολή, συνδέστε την διεπαφή 347400 στην έξοδο μιας συσκευής (πχ. Digital Video Recorder) που πραγματοποιεί αυτή την δράση.

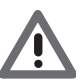

*Προσοχή: για να επιτευχθεί αυτή η ενσωμάτωση, ανατρέξτε στους οδηγούς ή πρότυπα διασύνδεσης SCS/ομοαξονικό 347400.*

- <span id="page-38-0"></span>4. Αλλαγή ονόματος.
- 5. Εισάγετε τη διεύθυνση της κάμερας/εξωτερικής θέσης
- 6. Πατήστε για να αποθηκεύσετε.

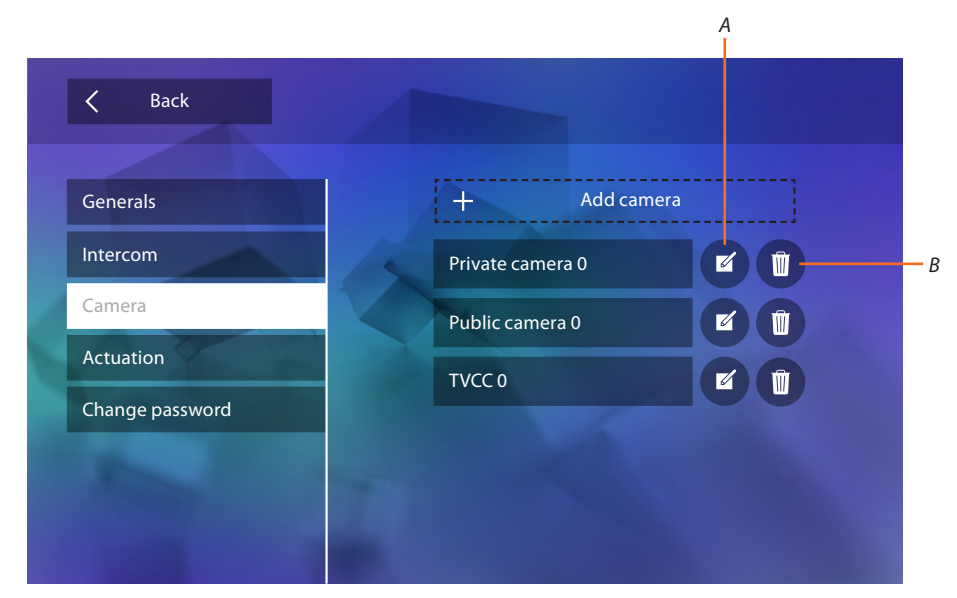

- *A. Αλλαγή ονόματος κάμερα/εξωτερική θέση.*
- *B. Διαγραφή κάμερας/εξωτερική θέση.*

#### **Ενεργοποίηση**

Σε αυτή την ενότητα μπορείτε να ρυθμίσετε τους ενεργοποιητές στο σύστημά σας (π.χ. κλειδαριά, φως κήπο, κλπ) και να καταστούν ενεργοποιήσιμοι για το χρήστη.

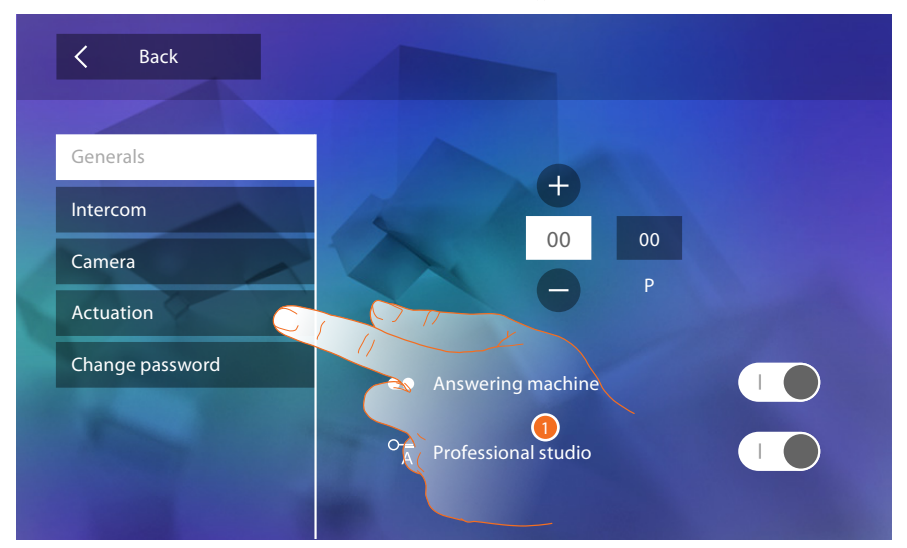

1. Πατήστε για πρόσβαση στην ενότητα ενεργοποίηση.

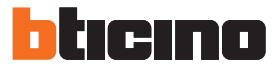

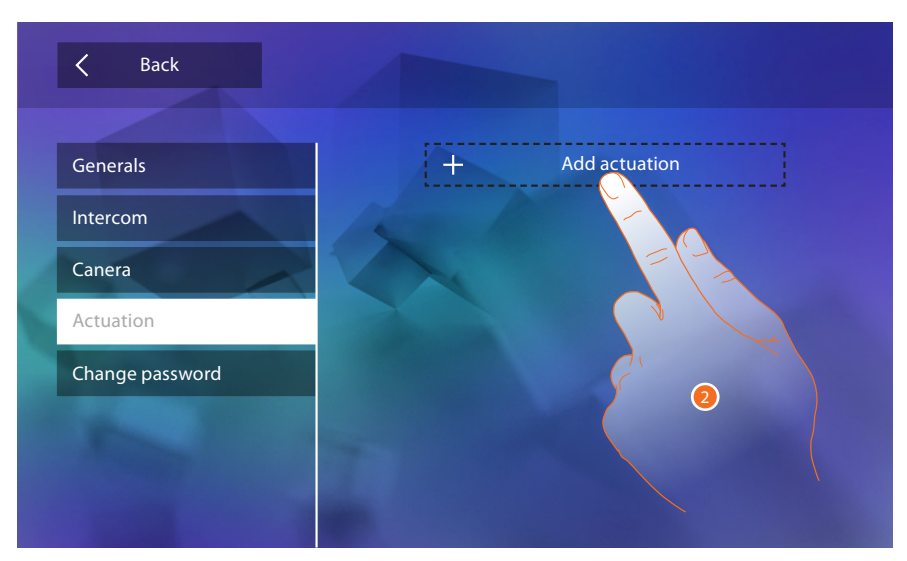

2. Πατήστε για να προσθέσετε μια ενεργοποίηση.

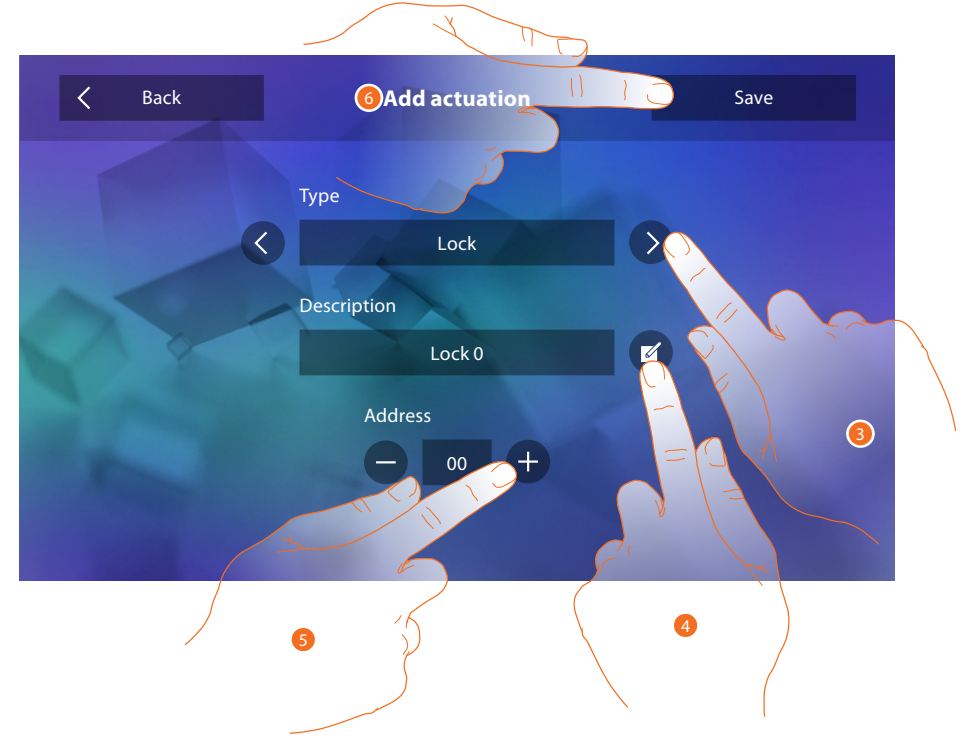

- 3. Επιλέξτε τον τύπο της ενεργοποίησης από: **Κλειδαριά**: Σας επιτρέπει να ενεργοποιήσετε έναν ενεργοποιητή κλειδώματος **Γενική ενεργοποίηση**: Σας επιτρέπει να ενεργοποιήσετε έναν γενικό ενεργοποιητή
- 4. Αλλαγή ονόματος.
- 5. Εισάγετε την διεύθυνση του ενεργοποιητή.
- 6. Πατήστε για να αποθηκεύσετε.

<span id="page-40-0"></span>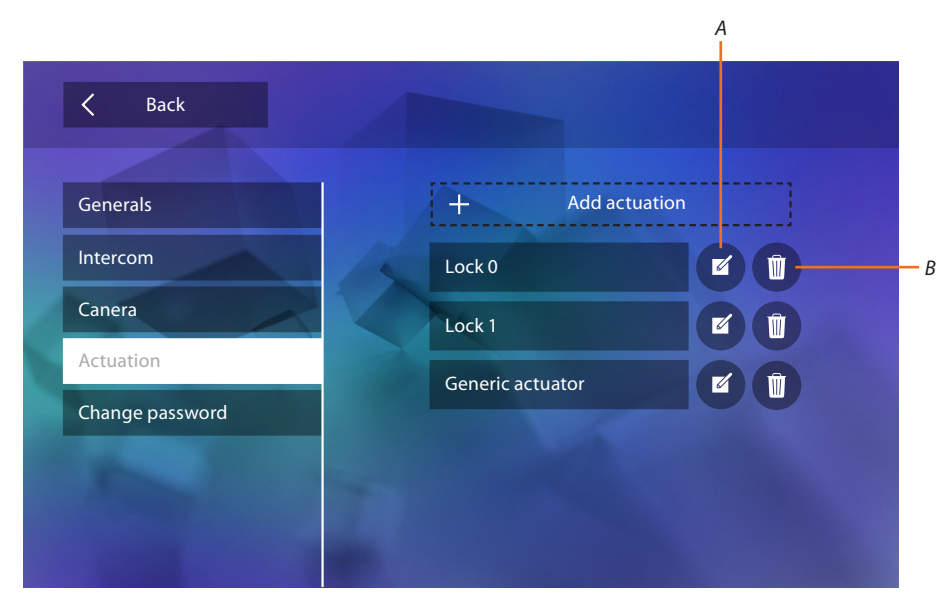

- *A. Αλλαγή ονόματος ενεργοποίησης.*
- *B. Διαγραφή ενεργοποίησης.*

#### **Αλλαγή κωδικού πρόσβασης**

Σε αυτή την ενότητα μπορείτε να αλλάξετε τον κωδικό που δίνει πρόσβαση στη διαμόρφωση.

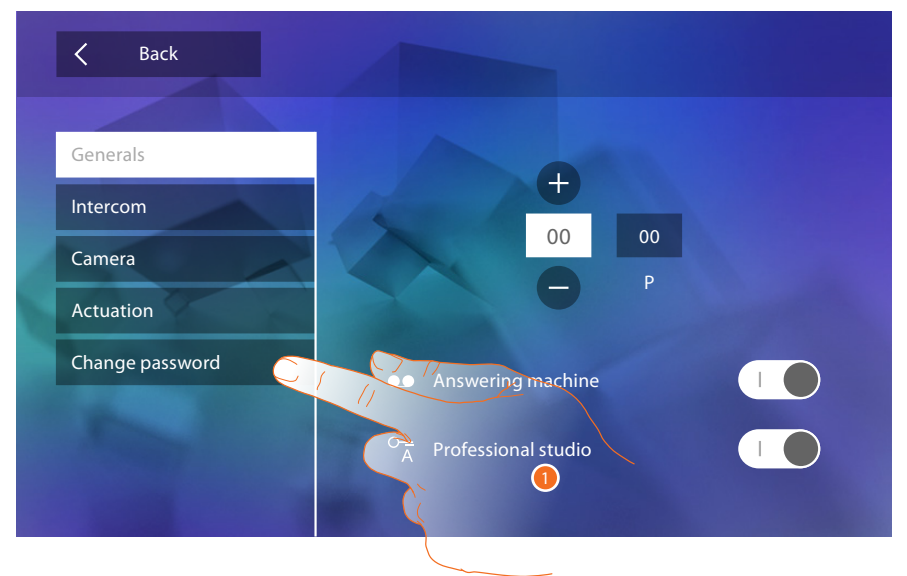

1. Πατήστε για πρόσβαση στην ενότητα αλλαγής κωδικού πρόσβασης.

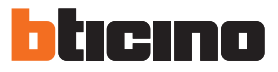

<span id="page-41-0"></span>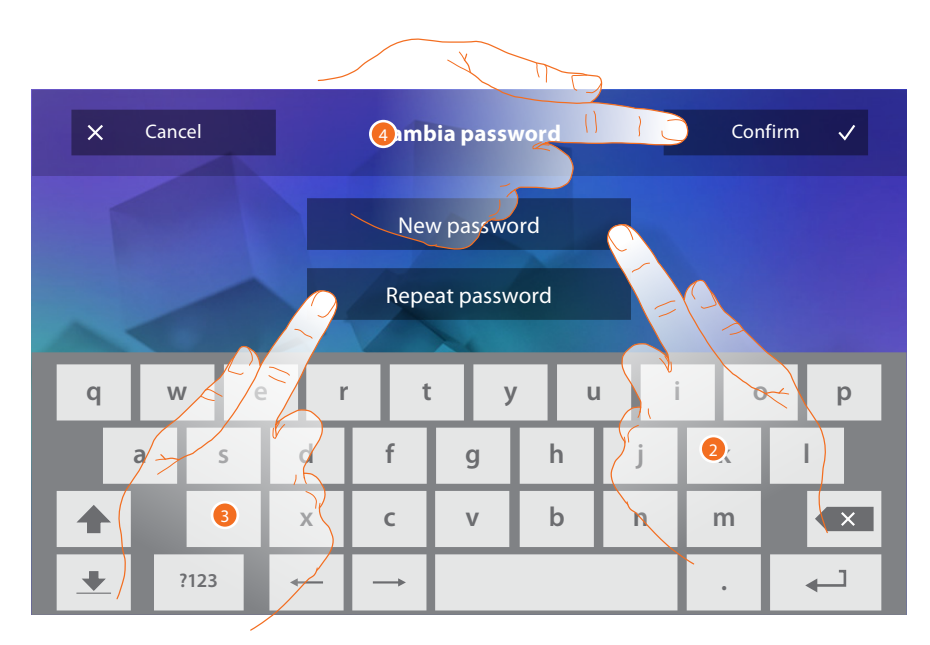

- 1. Πληκτρολογήστε το νέο κωδικό πρόσβασης χρησιμοποιώντας το πληκτρολόγιο.
- 2. Επαναλάβετε το νέο κωδικό πρόσβασης.
- 3. Πατήστε για επιβεβαίωση.

Τώρα που έχετε ρυθμίσει τις λειτουργίες του συστήματός σας, μπορείτε να κάνετε διαθέσιμες μρικές στον χρήστη, έτσι ώστε να μπορεί να επιλέξει τις 4 Γρήγορα βήματα για να εμφανιστεί στην αρχική σελίδα

#### <span id="page-41-1"></span>**Γρήγορη Βήματα**

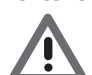

*Προειδοποίηση: Για να χρησιμοποιήσετε αυτά τα χαρακτηριστικά θα πρέπει πρώτα να εισάγετε τις λειτουργίες που αναφέρονται στη "[Διαμόρφωση"](#page-34-1).*

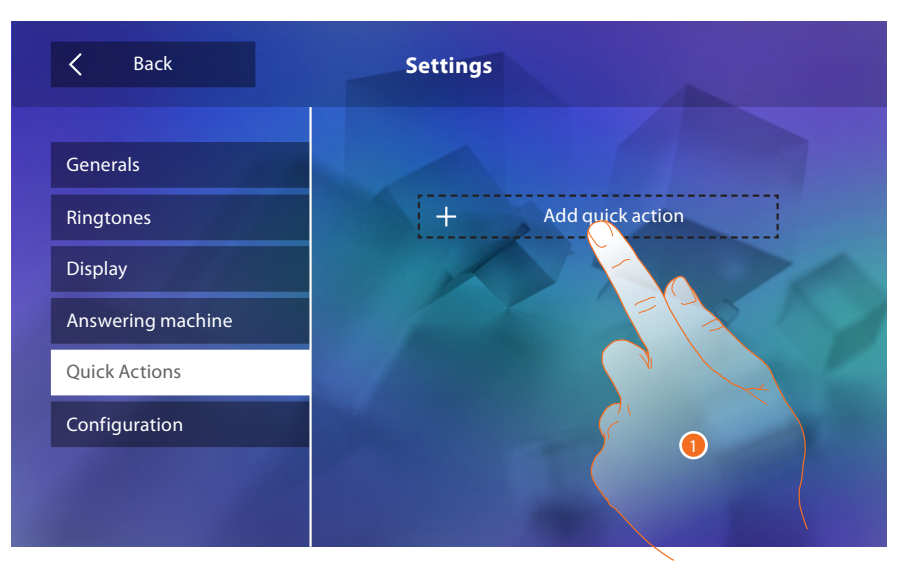

1. Πατήστε για να προσθέσετε ταχεία δράση.

# **Classe 300**

*Εγχειρίδιο εγκαταστάτη*

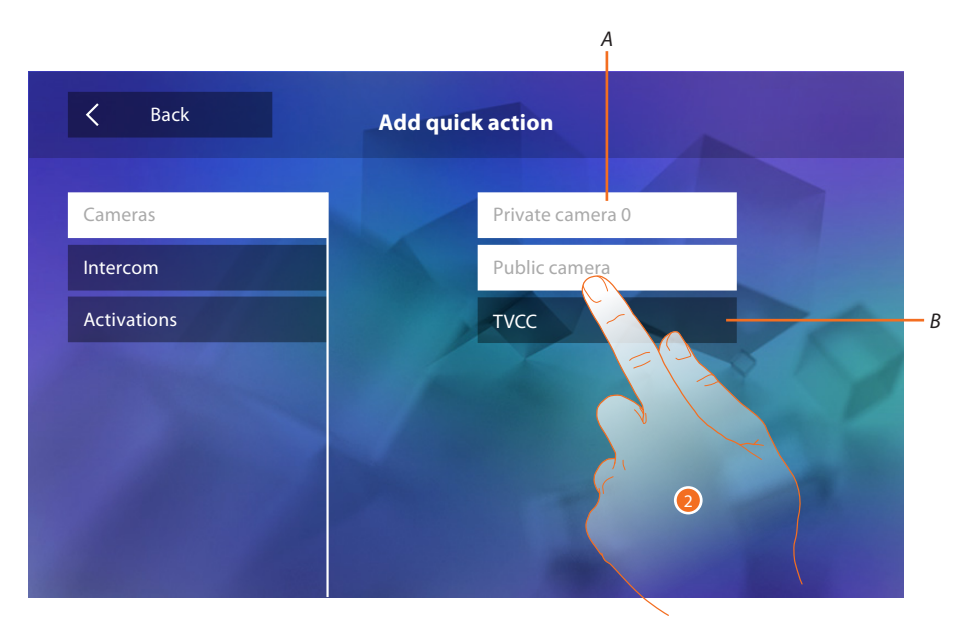

- *A. Διαθέσιμες Λειτουργίες.*
- *B. Λειτουργία που χρησιμοποιείται ήδη ως μια γρήγορη δράση.*
- 2. Πατήστε για να επιλέξετε τη λειτουργία που πρέπει να χρησιμοποιηθεί ως μια γρήγορη δράση.

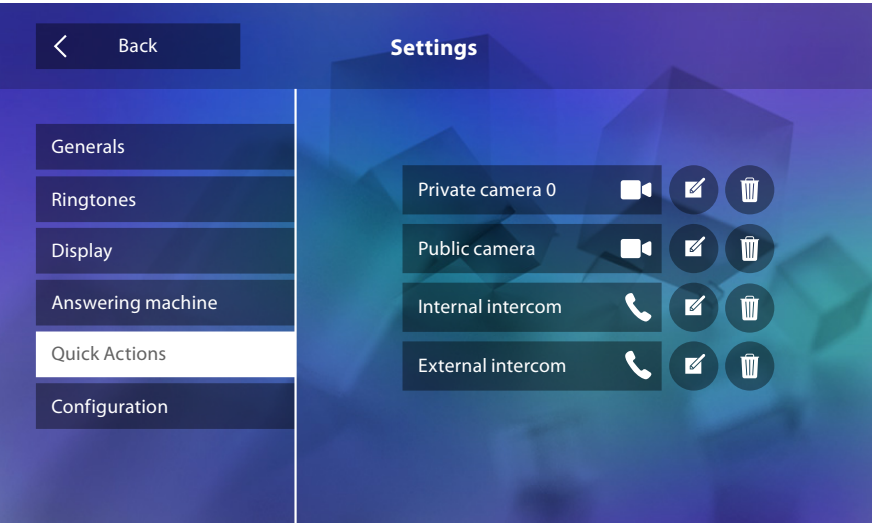

Διαμορφώστε έως 4 γρήγορες δράσεις

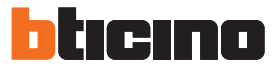

<span id="page-43-0"></span>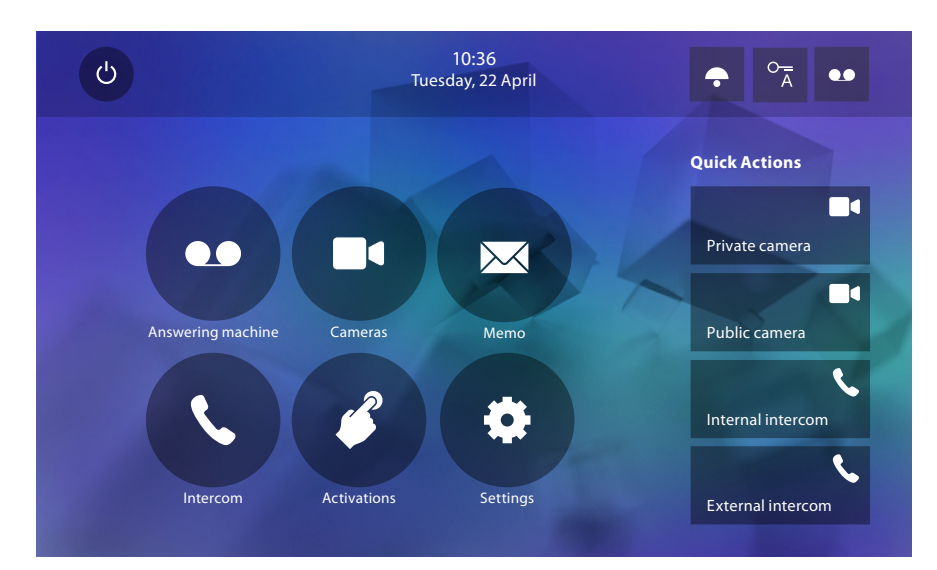

Οι Ταχεία δράση που ήδη υπάρχει στην αρχική σελίδα.

# **Διαμόρφωση Εργοστασίου**

- Μπιπ: OFF
- Επαγγελματικό γραφείο: OFF
- Τύπος ήχου: Κύρια Εξωτερική θέση S0 = 2 Δευτερεύουσα Εξωτερική θέση S1 = 11 Δευτερεύουσα Εξωτερική θέση S2 = 5 Δευτερεύουσα Εξωτερική θέση S3 = 4 Κλήση στον όροφος = 7 Ειδοποιήσεις=13 Εσωτερική Ενδοεπικοινωνία = 1 Εσωτερική Ενδοεπικοινωνία = 16
- Τυπικό φόντο: Home
- Κωδικός εγκαταστάτη: 12345 (Σημείωση: Ο κωδικός πρόσβασης πρέπει να έχει 5 αλφαριθμητικούς χαρακτήρες και να διαχειρίζεται κεφαλαία γράμματα)

#### **Μόνο για το μοντέλο 344622**

- Τηλεφωνητής ΛΕΙΤΟΥΡΓΙΚΟΣ αλλά ΜΗ ΕΝΕΡΓΟΠΟΙΗΜΕΝΟΣ
- Ταινίες ενεργών σε υψηλή ανάλυση

#### **Πιθανές συσκευές**

- Μνήμη και σημειώσεις: (Μόνο για το μοντέλο 344622) ταινίες υψηλής ανάλυση 25 των 15 "(προσοχή, με την ανάκτηση του ορίου, η τελευταία αντικαθιστά το παλαιότερο) (Μόνο για το μοντέλο 344622) ταινίες υψηλής ανάλυση 150 των 15" (προσοχή, με την ανάκτηση του ορίου, η τελευταία αντικαθιστά το παλαιότερο) Ηχητικές σημειώσεις 20 (προσοχή, κατά την ανάκτηση του μέγιστου ορίου, η τελευταία αντικαθιστά το παλαιότερο) Ηχητικές σημειώσεις 50 (προσοχή, κατά την ανάκτηση του μέγιστου ορίου, η τελευταία αντικαθιστά το παλαιότερο) – Διαμορφώσεις εντολέων: Μεγ. αρ° κλειδαριών: 50 Μεγ αρ° max γενικών ενεργοποιήσεων 50 Μεγ αρ° άμεσων ενεργοποιήσεων: 50
	- Μεγ αρ° εσωτερικών ενδοεπικοινωνιών: 40
	- Μεγ αρ° εξωτερικών ενδοεπικοινωνιών: 40

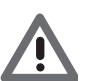

*Προσοχή: για το μέγιστο αριθμός των συσκευών και τη διαμόρφωση τους στο εργοστάσιο ανατρέξτε πάντα στο τεχνικό εγχειρίδιο.*

**BTicino SpA Viale Borri, 231 21100 Varese www.bticino.com**